## KURUMSAL VERİ YÖNETİMİ ÜRÜN YÖNETİMİ

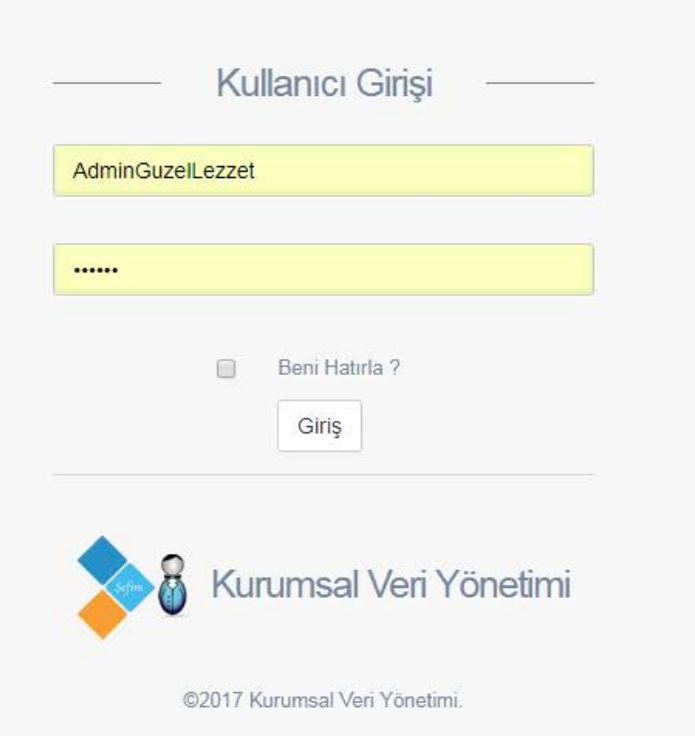

Kurumsal Veri Yönetimi'ne sizlere vereceğimiz kullanıcı adı ve giriş bilgileri ile giriş yapabilirsiniz. Bu eğitim sanal olarak oluşturulmuş Güzel Lezzet isimli işletme üzerinden anlatılacaktır.

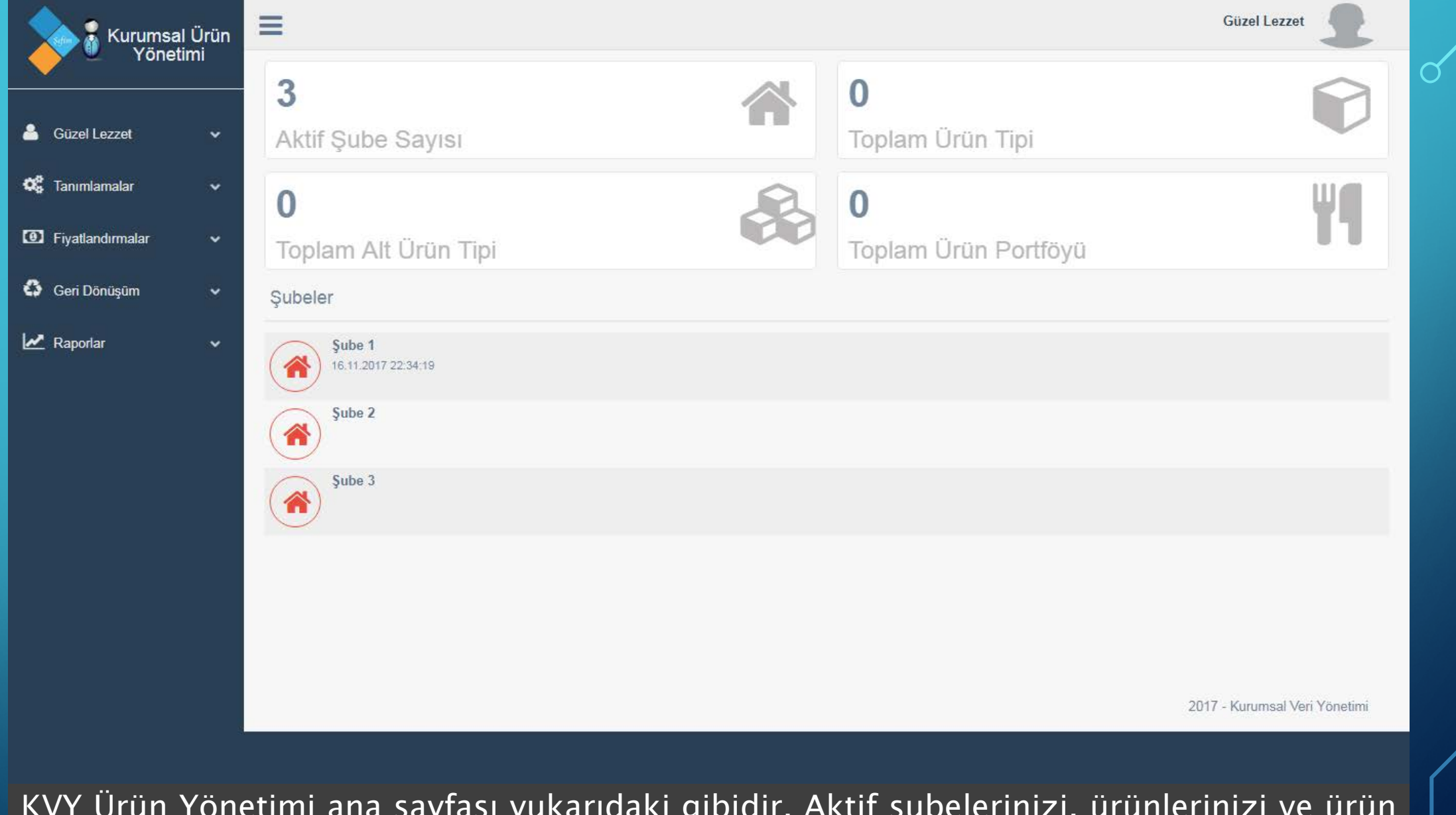

KVY Ürün Yönetimi ana sayfası yukarıdaki gibidir. Aktif şubelerinizi, ürünlerinizi ve ürün tiplerinizin miktarlarını genel özet olarak gözlemleyebilirsiniz.

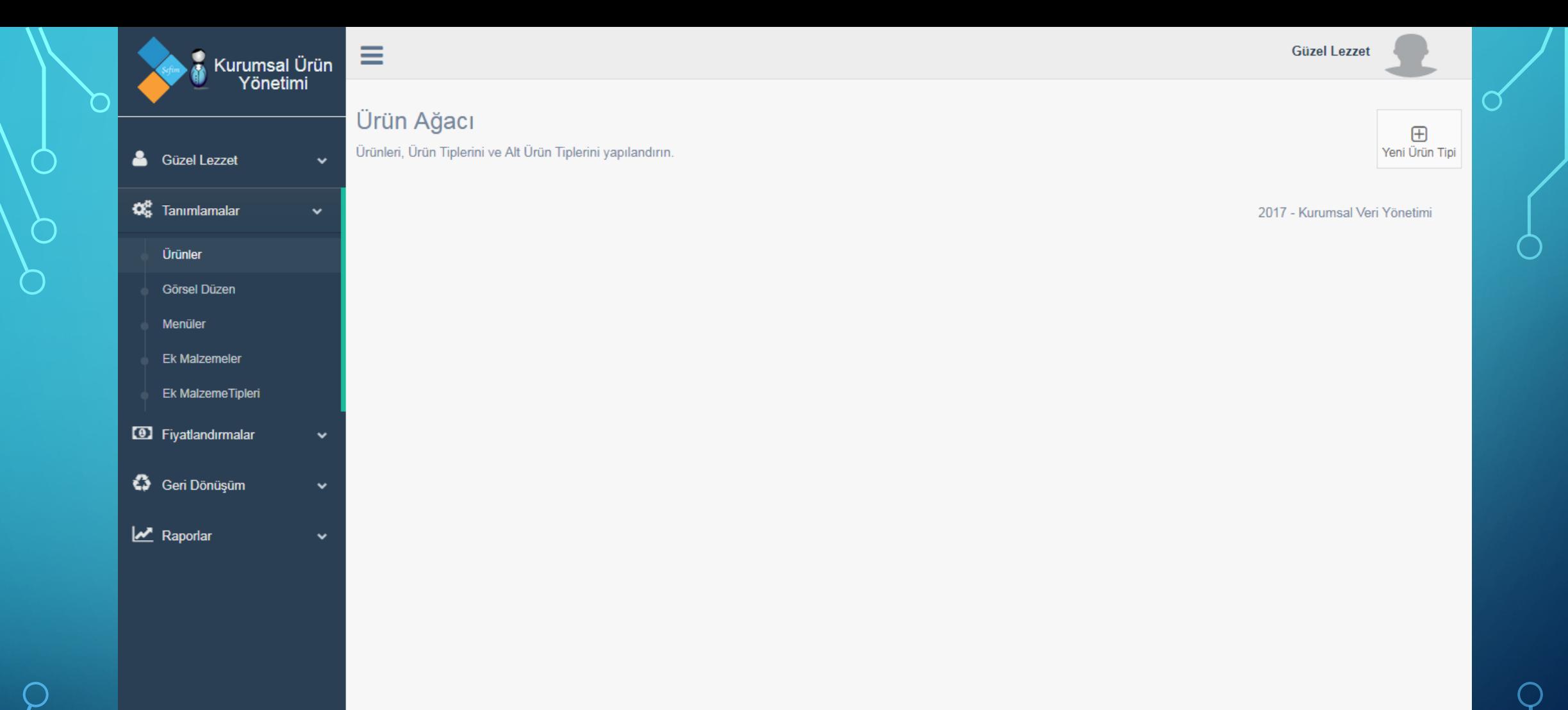

İlk başta sistemde hiçbir şey olmadığı için ürün ağacı sayfamız boştur ve ilk olarak ürün tipi eklemeliyiz. Böylece zengin ürün çeşitliliğimizi yönetmek oldukça kolay olacaktır. Eklediğimiz ürün tiplerine sonradan at ürün tipleri ya da direk ürünleri ekleyebileceğiz. Ürün tipi eklemek için 'YENİ ÜRÜN TİPİ' butonuna basıyoruz.

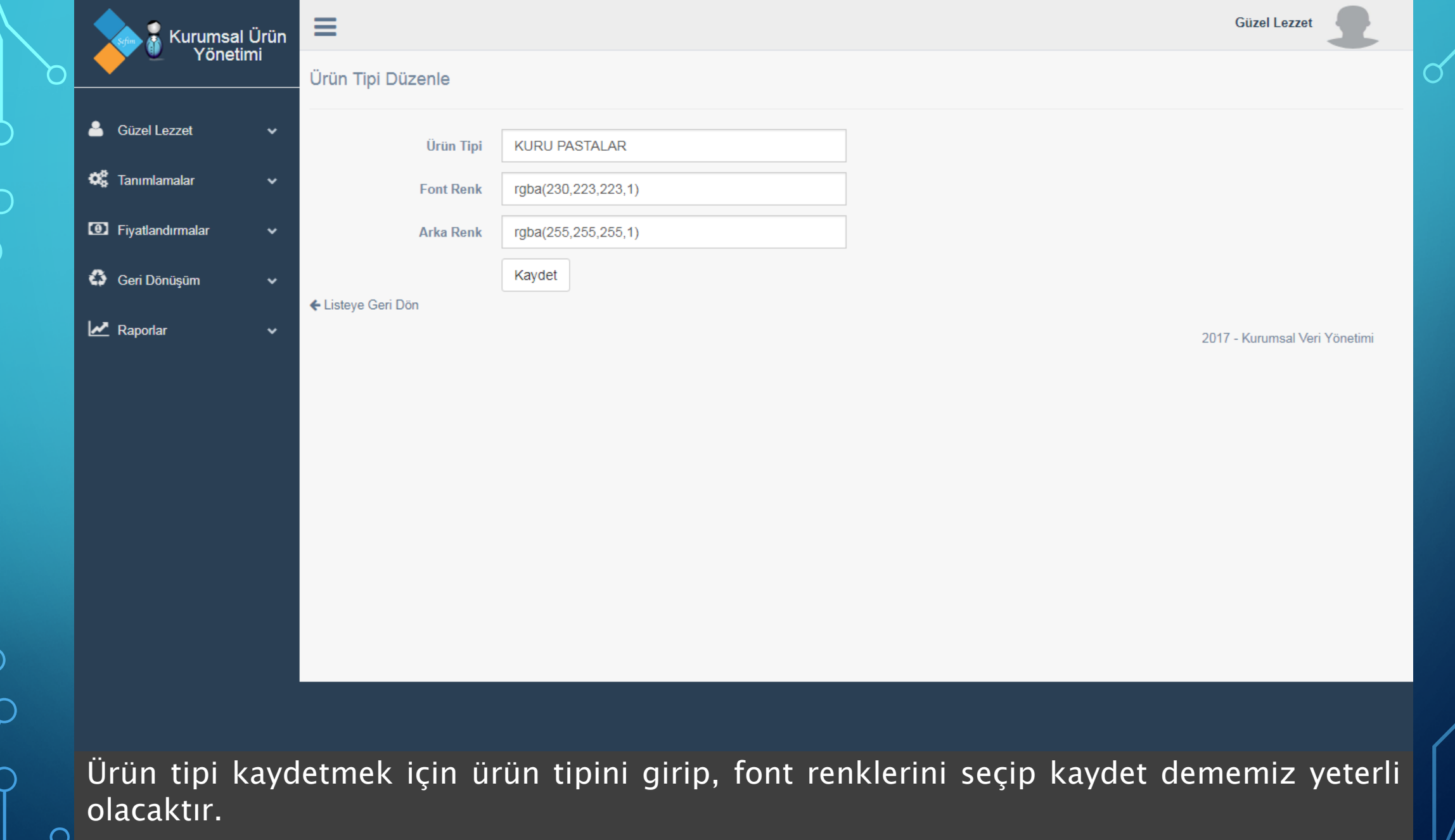

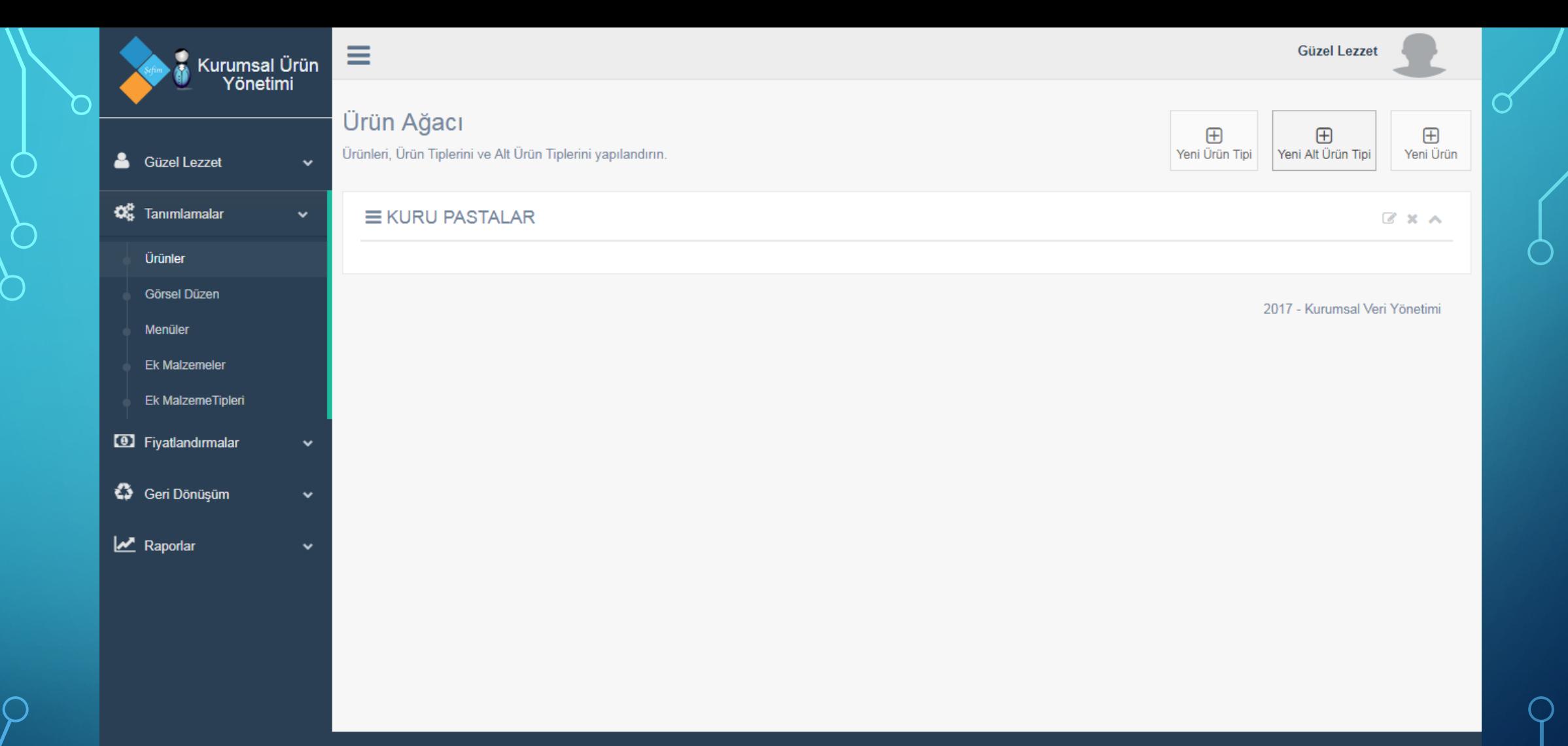

Ürün ağacı sayfasına döndüğümüzde dilersek yeni alt ütün tipi ekleyebiliriz. Burada alt ürün tipi eklemek seçimlidir, eklemek zorunda değilsiniz. Alt ürün tipi eklemek için 'YENİ ALT ÜRÜN TİPİ' butonuna basıyoruz.

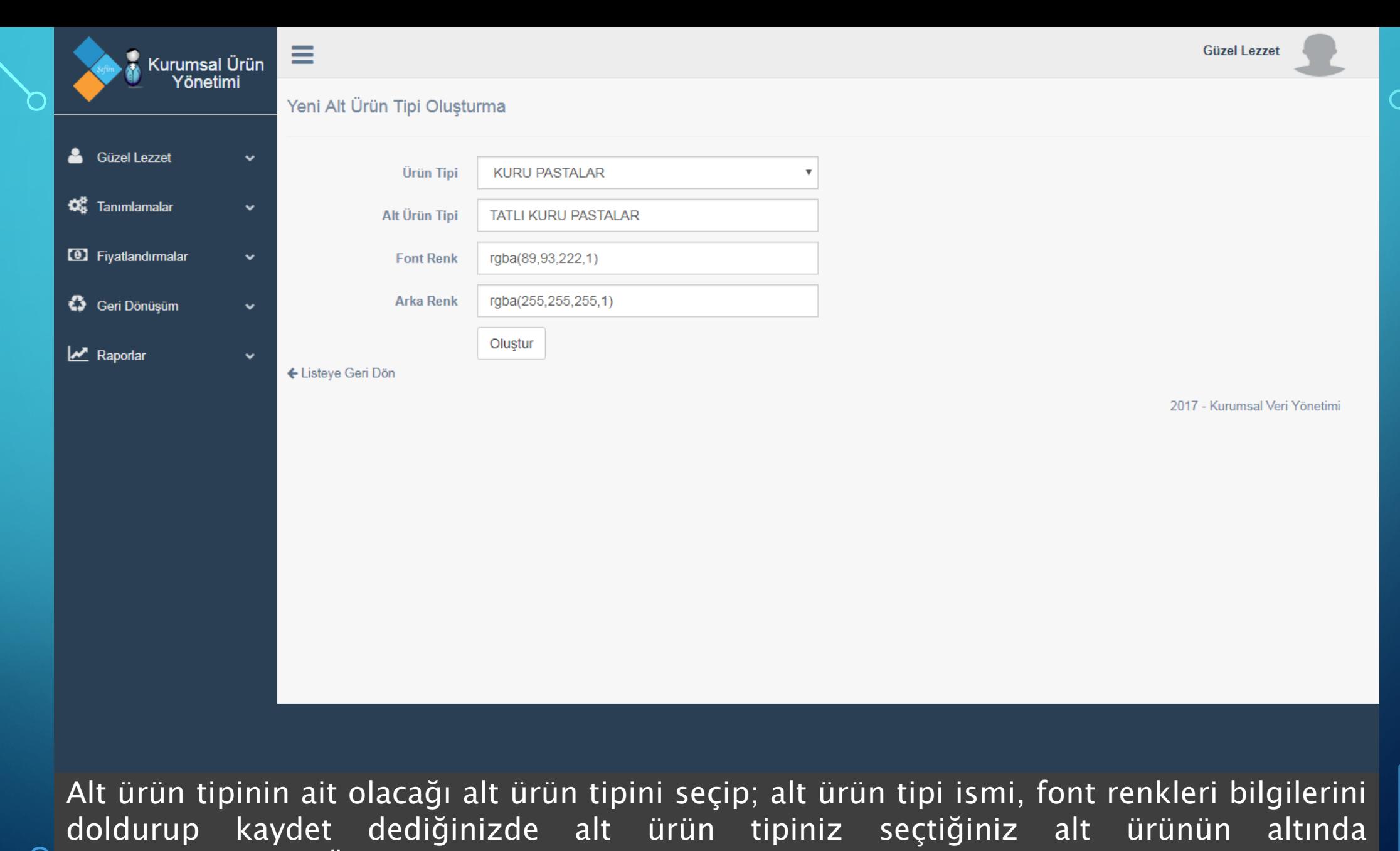

oluşturulacaktır. Örnek olarak 'TATLI KURU PASTALAR' alt ürün tipini ekledik. Aynı şekilde 'TUZLU KURU PASTALAR' alt ürün tipini de ekleyebiliriz.

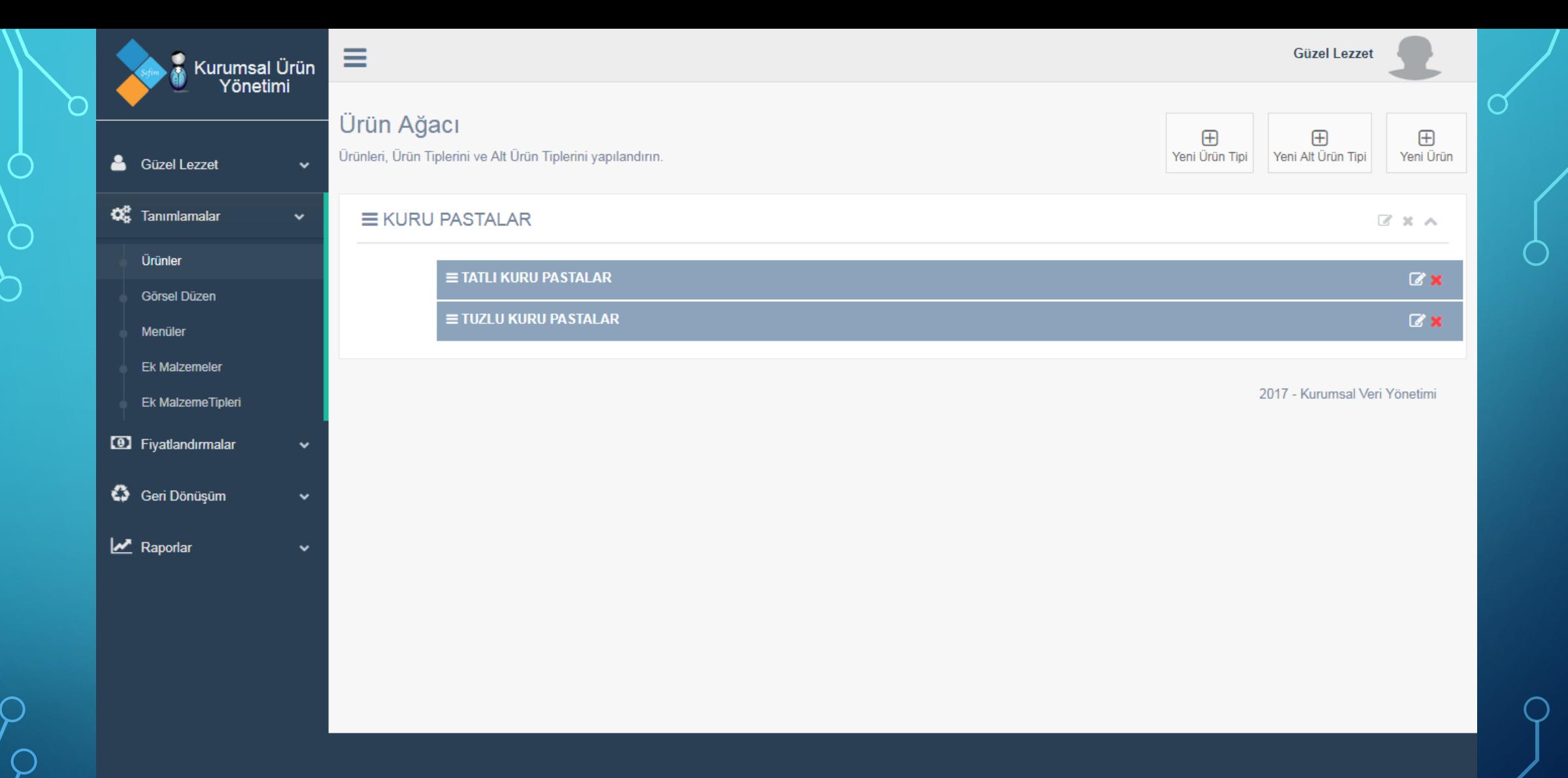

Ürün ağacı sayfasına geldiğimizde alt ürün tiplerinin ürün tipinin altında oluştuğunu görmekteyiz. Şimdi sisteme ürünlerimizi girelim. Bunun için 'YENİ ÜRÜN EKLE' butonuna basıyoruz.

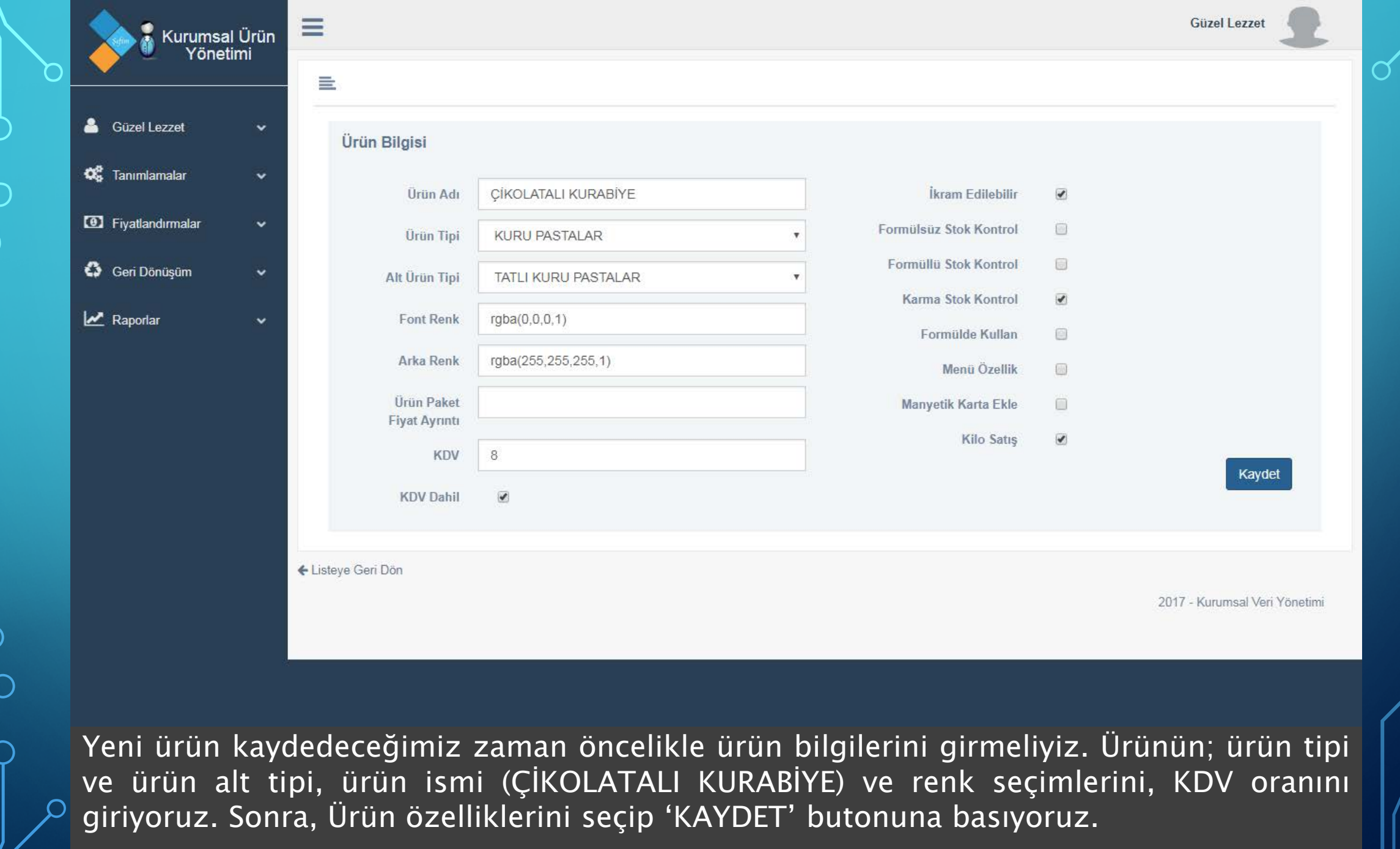

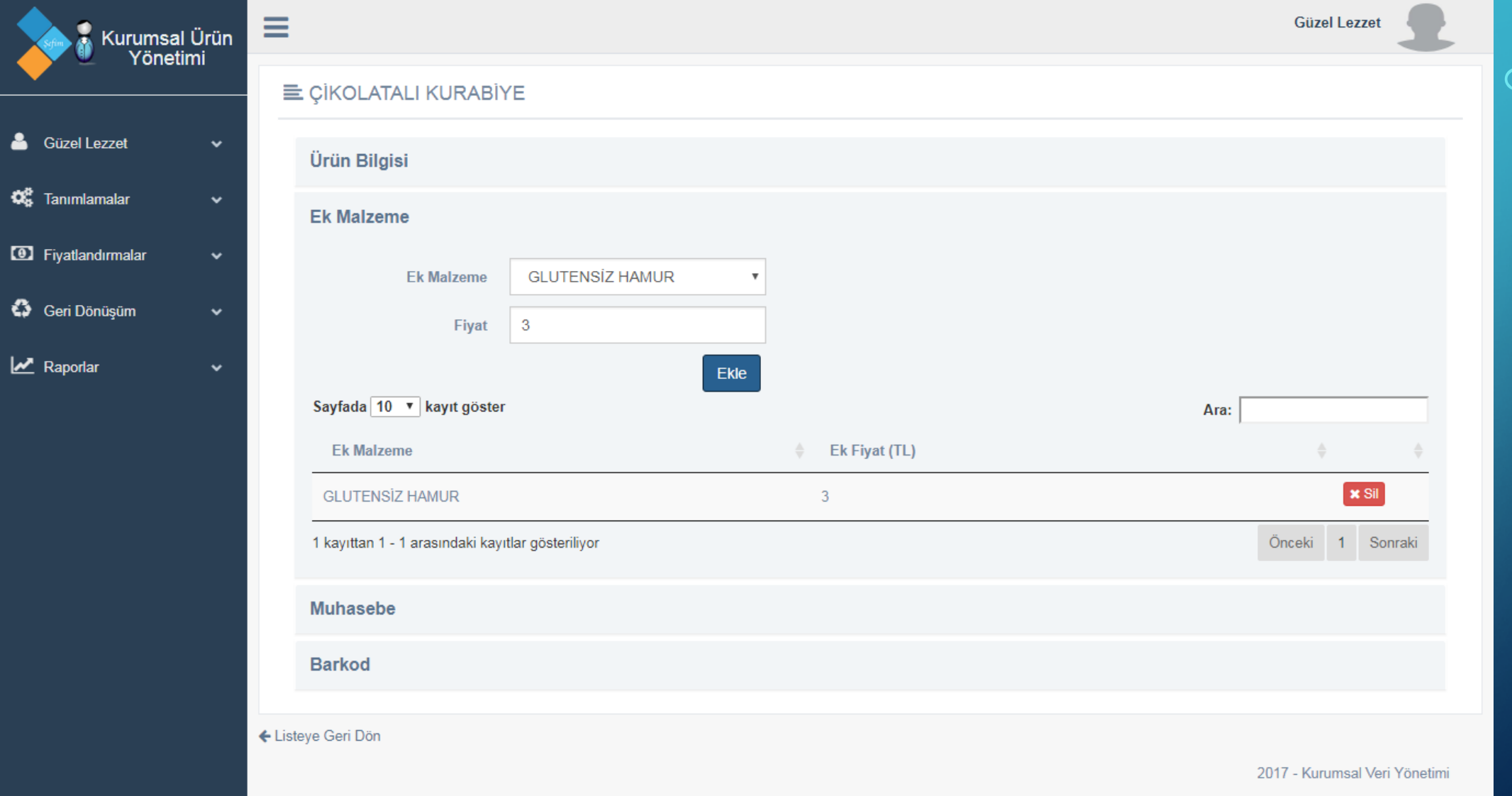

Ürün temel bilgilerini kaydettiğimizde ekranın altında yeni alanlar açılacaktır. Bunların ilki ürüne ait ek malzeme var ise kaydedebileceğimiz ek malzeme alanıdır. Ek malzememizin ismini ve ilave fiyatını girip ekle butonuna basıyoruz.

**3** Fiyatlandırmalar Geri Dönüşüm  $\mathbf{Z}$  Raporlar

 $(11)$ 

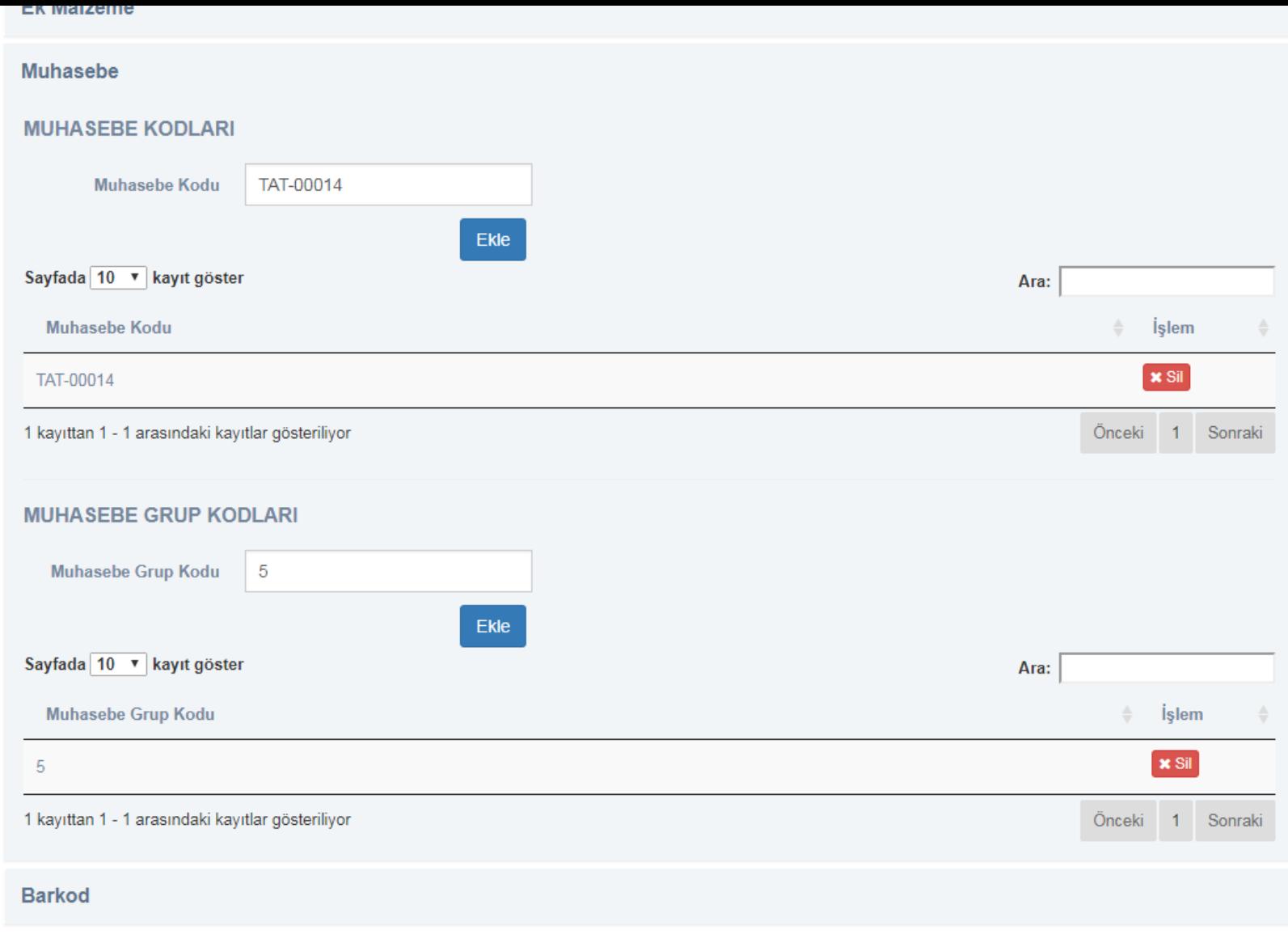

Ürüne ait muhasebe kodlarını ekliyoruz.

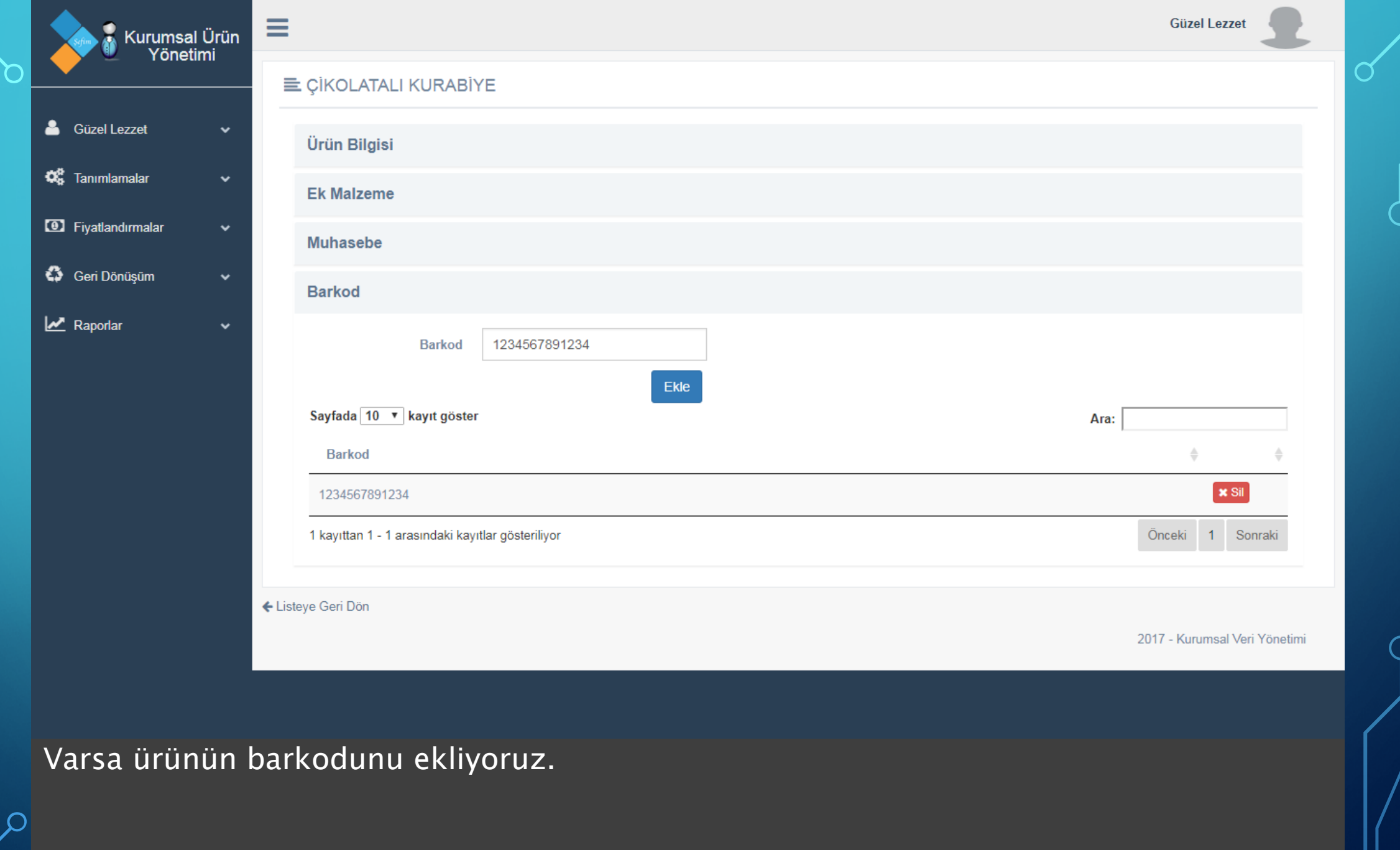

 $\sqrt{12}$ 

 $\subset$ 

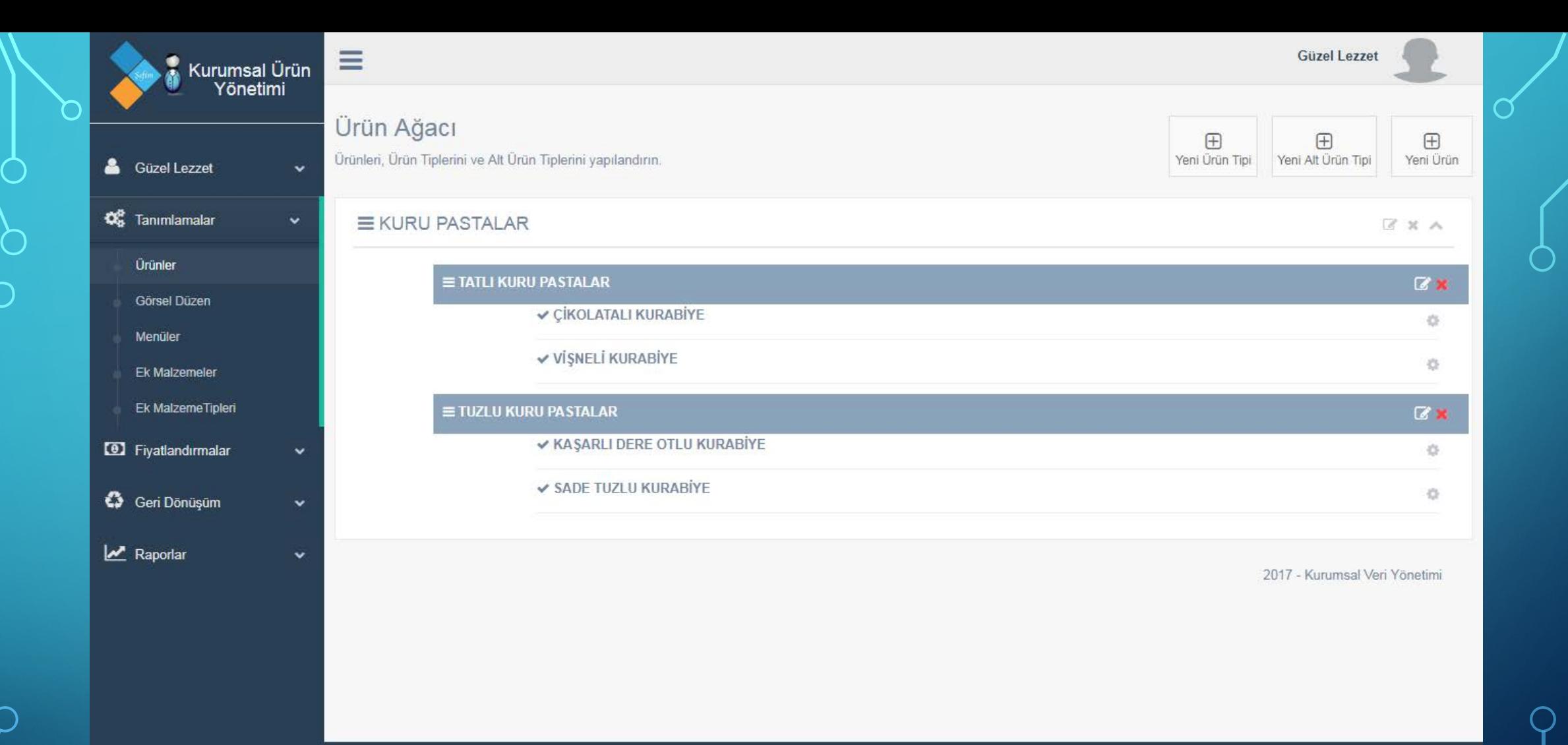

Örnekte anlattığımız 'ÇİKOLATALI KURABİYE' gibi diğer ürünleri de ekliyoruz. Ürün ağacı yukarıdaki gibi oluşmuştur. Hangi ürünün, hangi ürün tipine/alt ürün tipine ait olduğunu ergonomik şekilde görülebilmektedir.

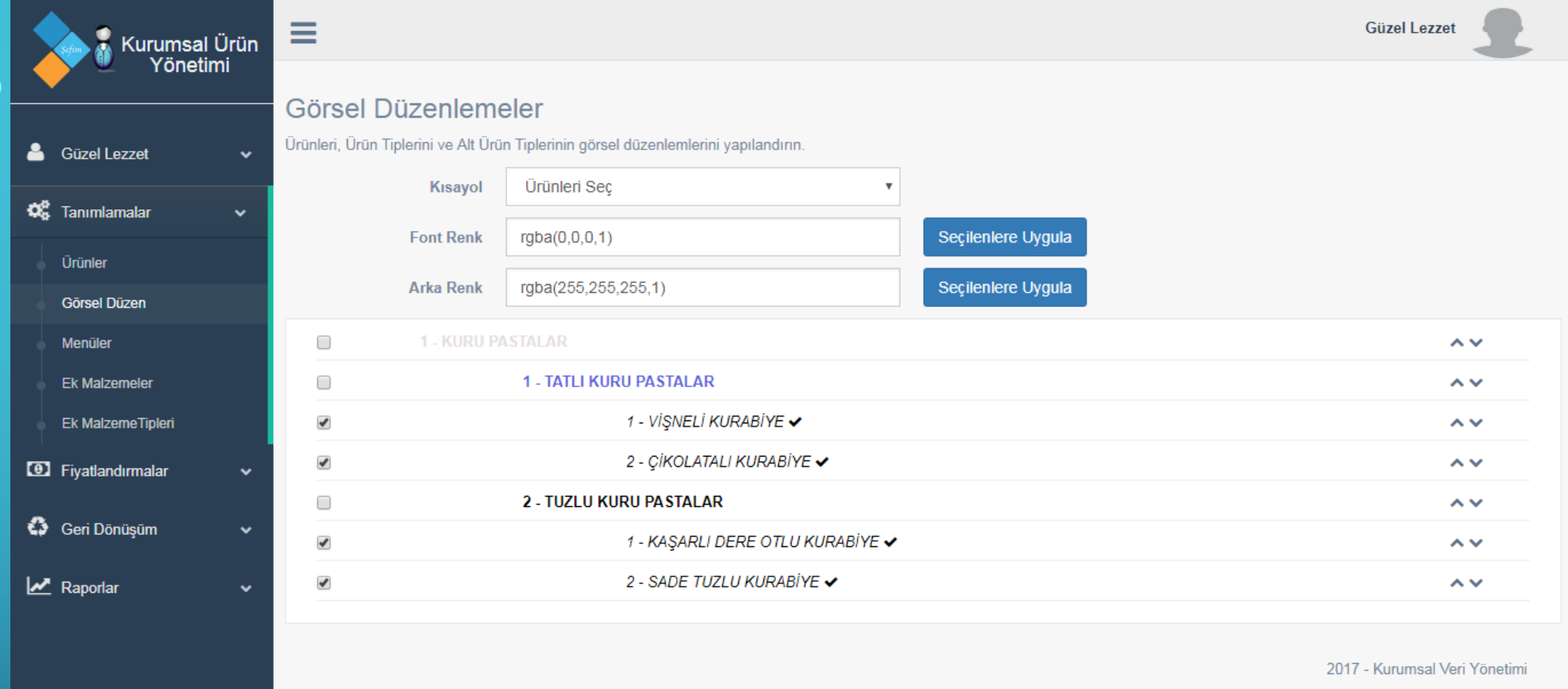

Ürünlerin/ürün alt tiplerinin/ürün tiplerinin sıralamalarını, görsel düzen sayfasından düzenleyebilirsiniz. Kısayol alanından düzenlemek istediğiniz birimi seçip sağdaki oklar aracılığı ile yukarı-aşağı yer değiştirebilirsiniz.

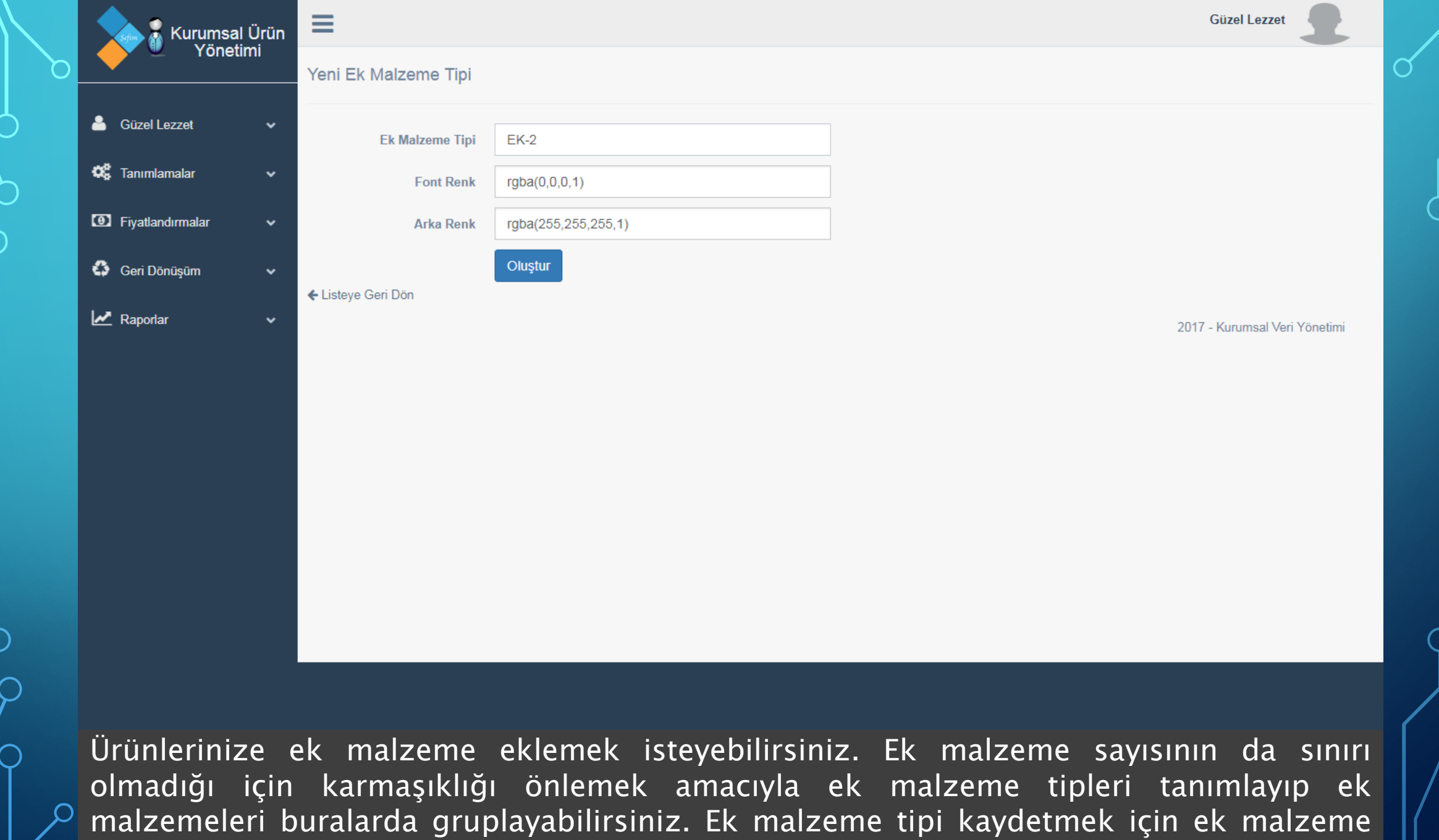

tipi ismini ve font renklerini seçip kaydetmeniz yeterlidir.

 $15$ 

 $\bullet$ 

 $\bigcup$ 

 $\bigcap$ 

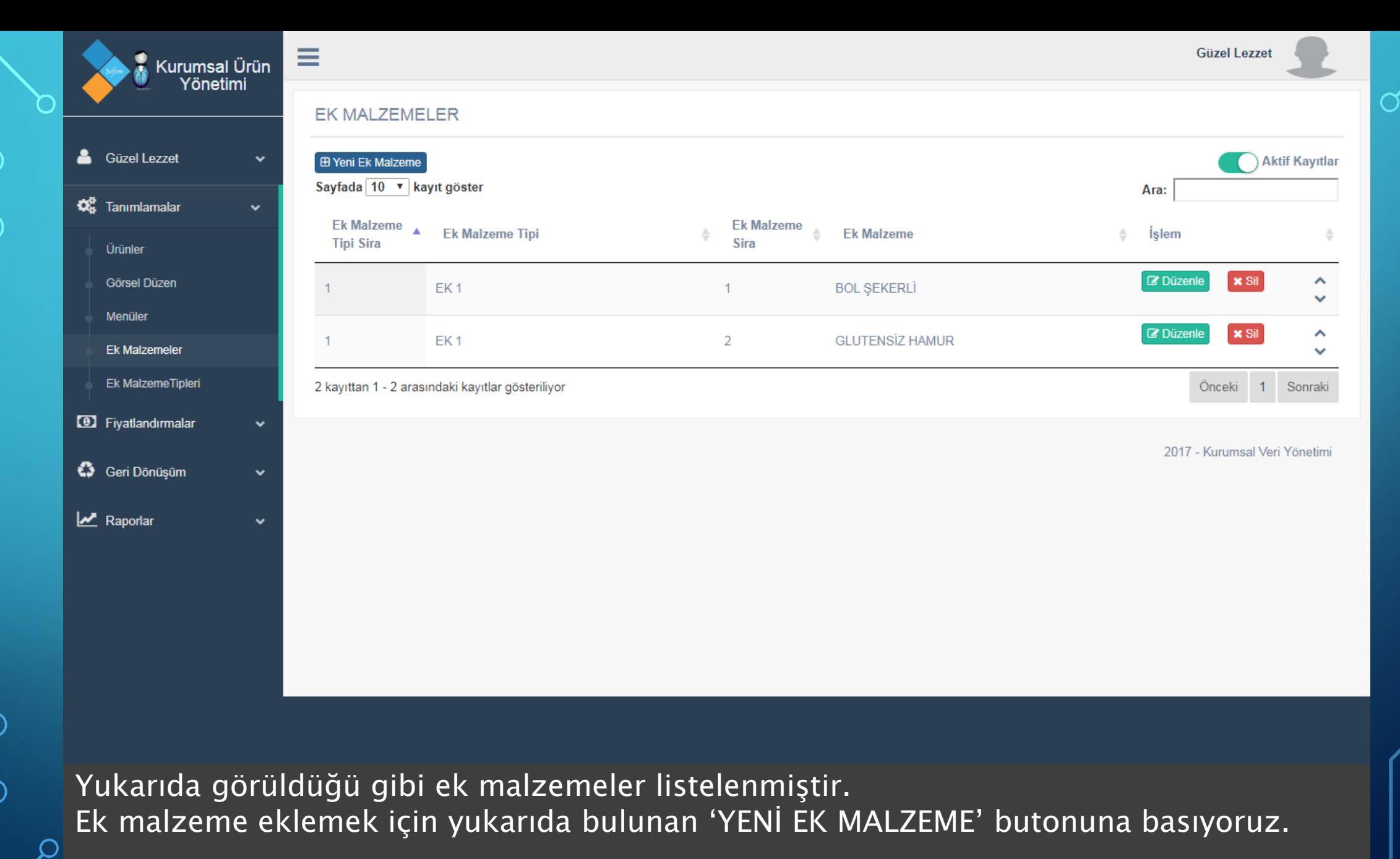

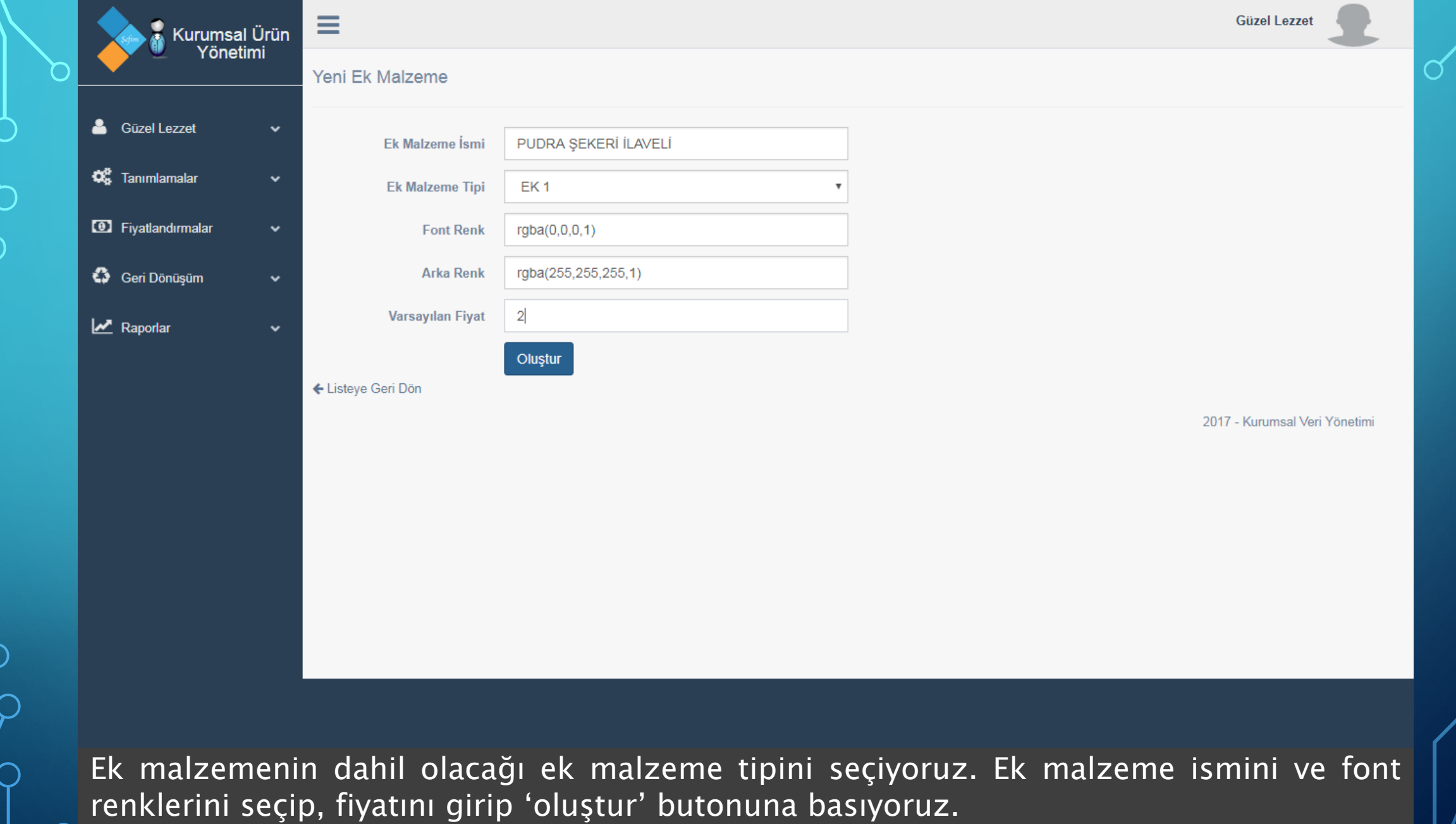

 $\sqrt{17}$ 

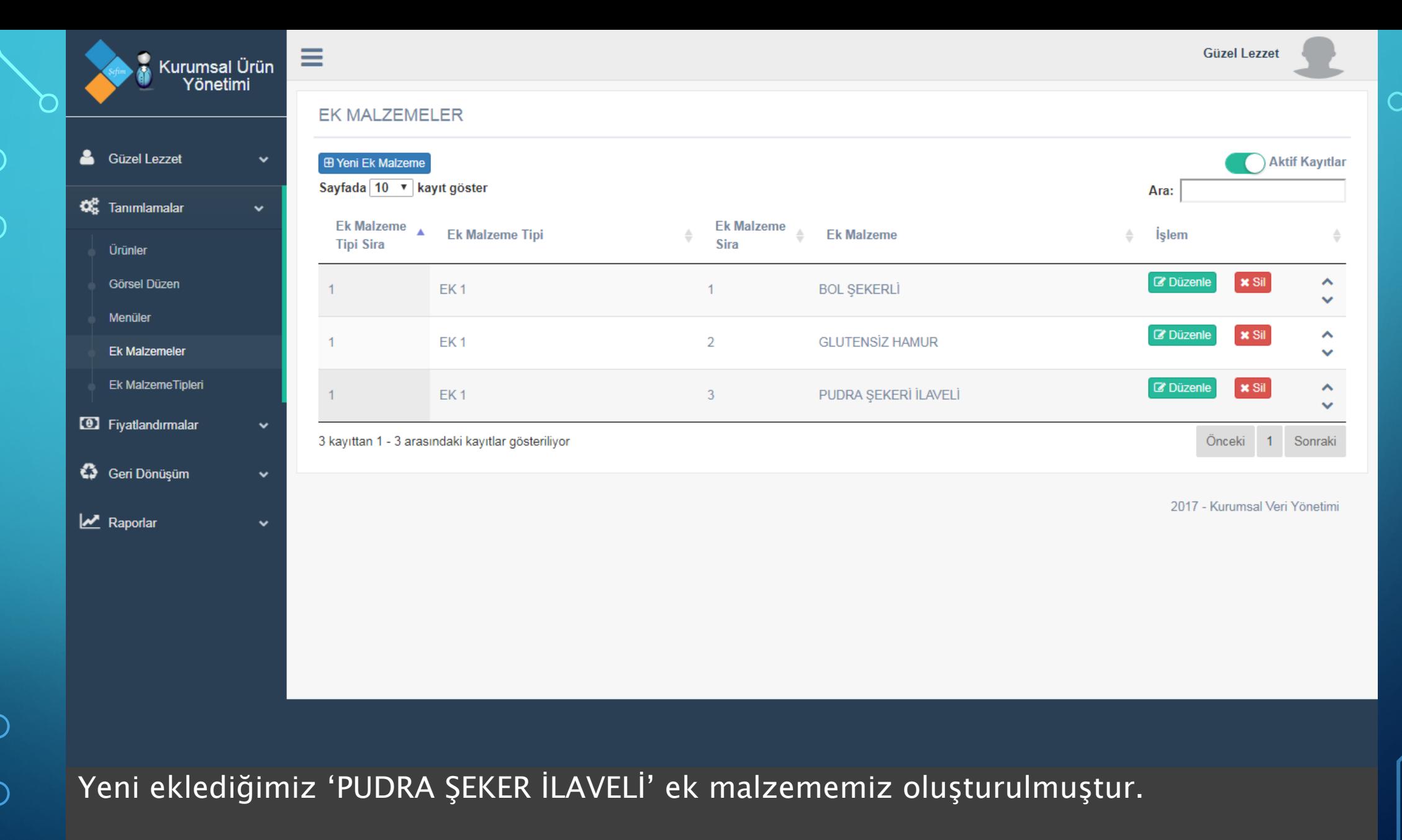

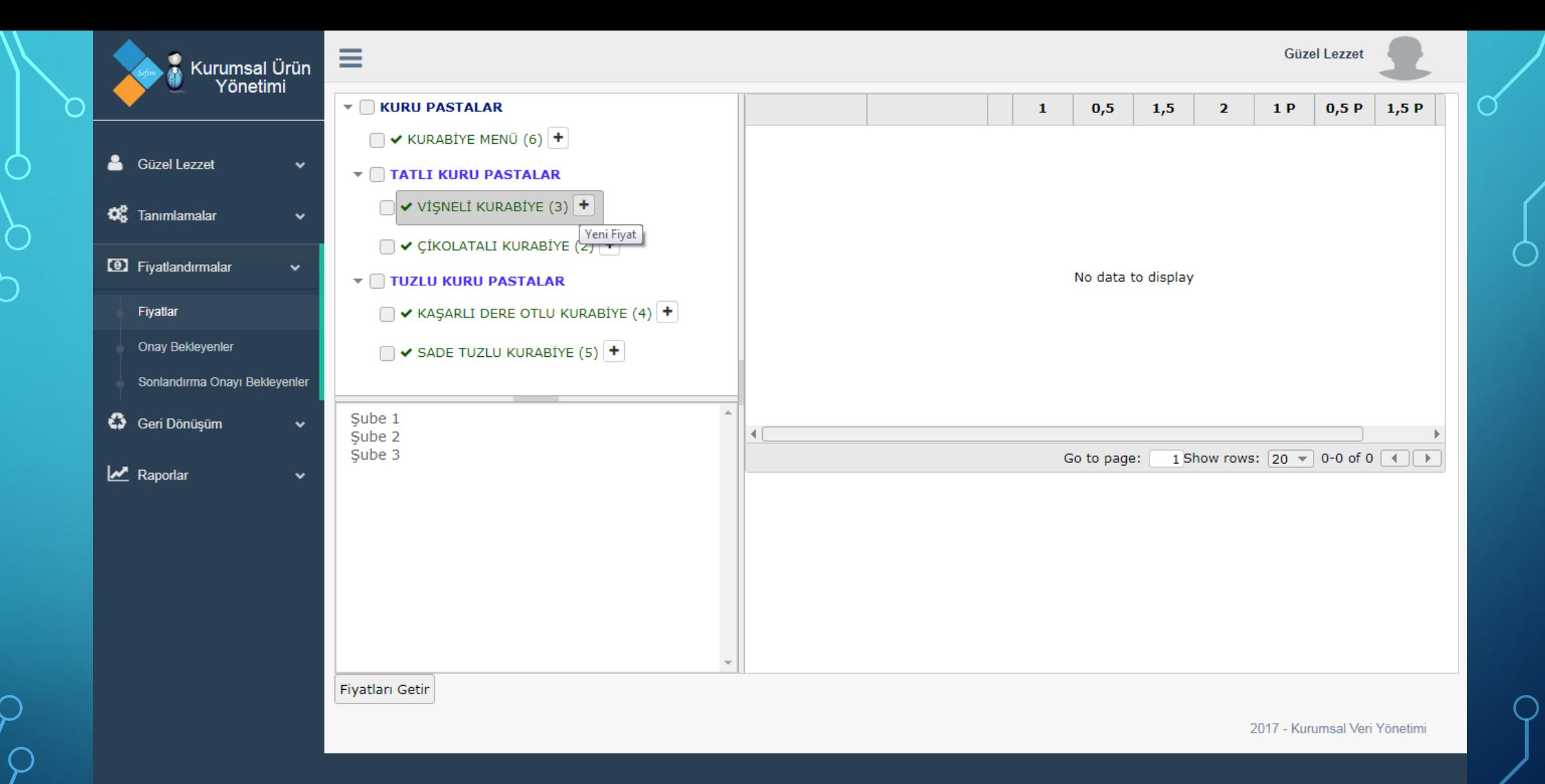

Ürün tanımlamalarımızın ardından ürünlere fiyatlarını eklememiz gerekmektedir. Bunun için 'FİYATLANDIRMALAR' sayfasını kullanacağız. Fiyat vermek istediğimiz ürünü seçip hemen sağındaki + ikonuna tıklıyoruz.

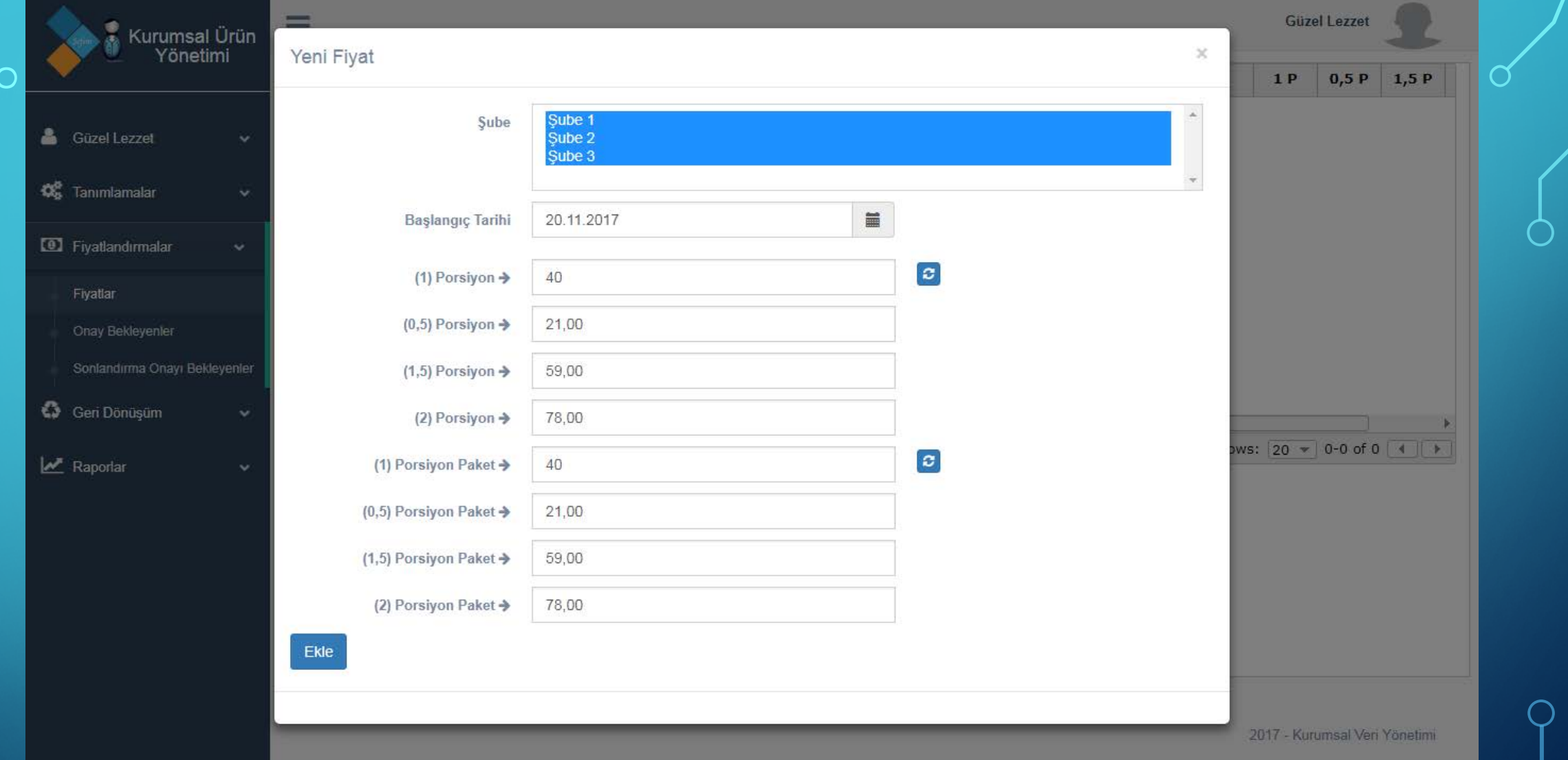

Ürünün fiyatının geçerli olacağı şubeleri seçip fiyatını girip 'EKLE' butonuna basıyoruz. Eklenen fiyatlar onaya düşer ve onaylandığında geçerli olur. Her bir ürüne bir gün içerisinde bir defa fiyat verilebilir. Eğer fiyat değiştirilmek istenirse verilen fiyat sonlandırılmalıdır.

 $'20$ 

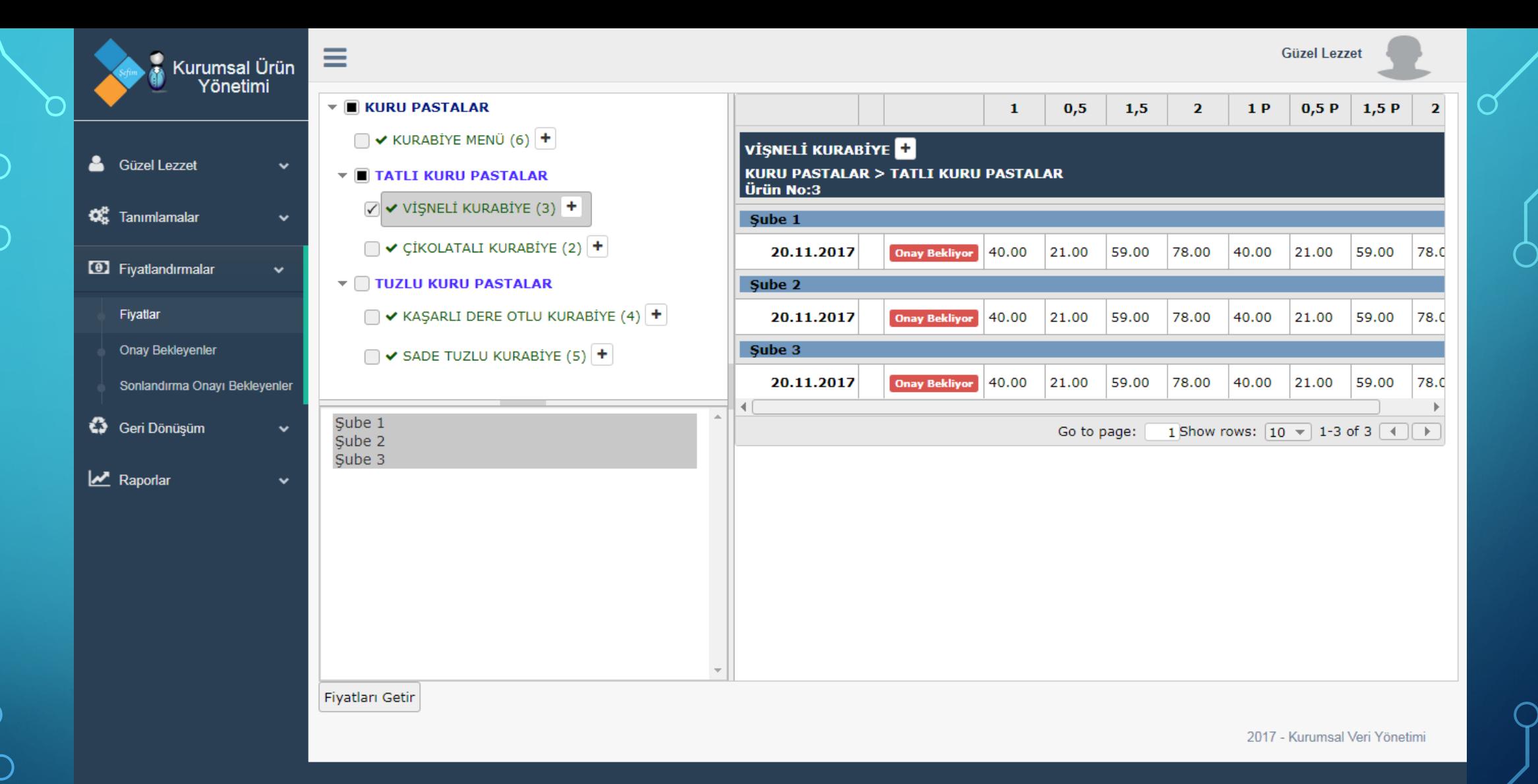

Görüldüğü gibi fiyatlar verilmiştir ancak geçerli değildir. Patron / Yetkili kişi fiyatları onayladıktan sonra fiyatlar geçerli olacaktır. Şuanda tüm ürünler onay beklemektedir.

 $'21$ 

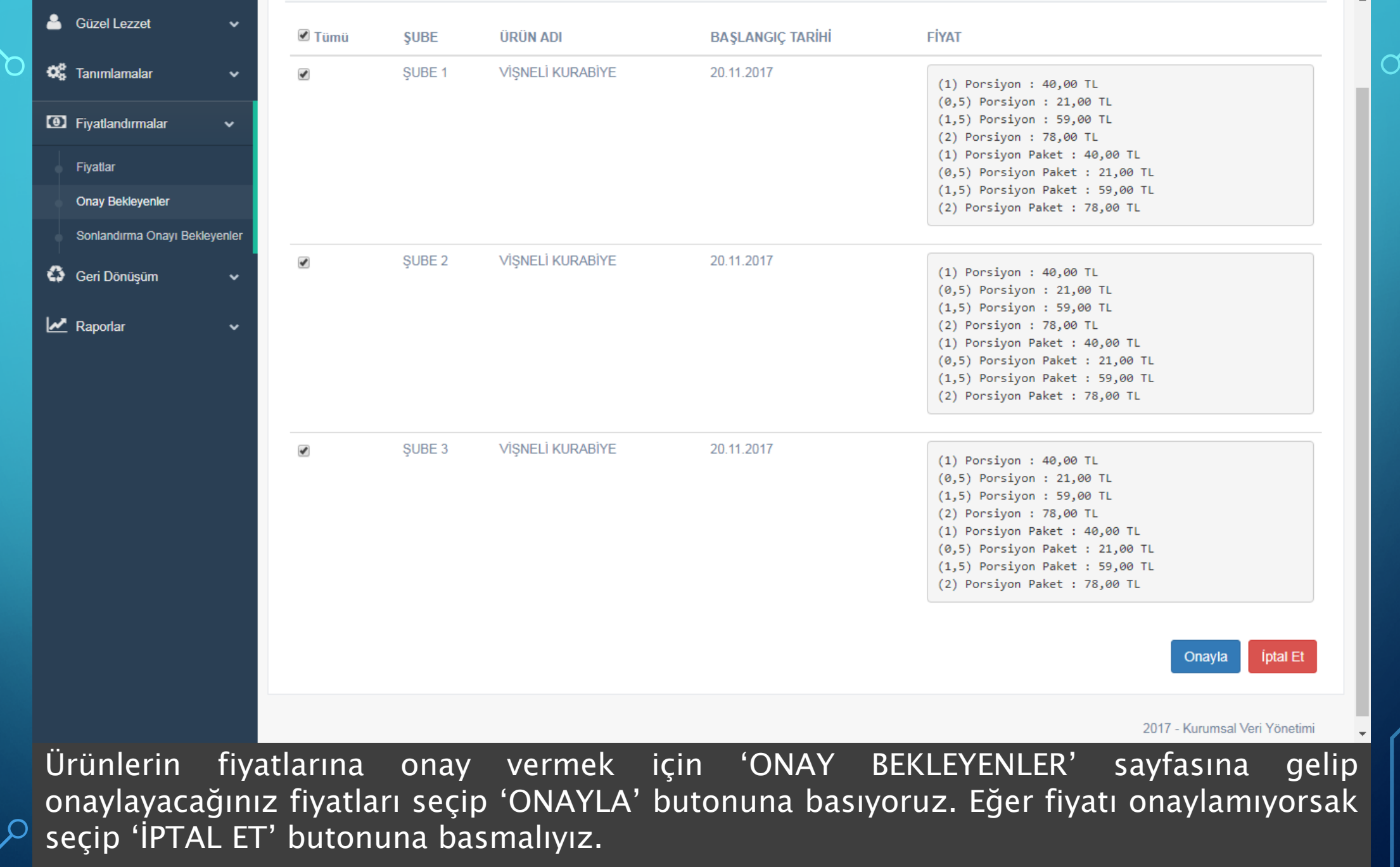

 $\sqrt{22}$ 

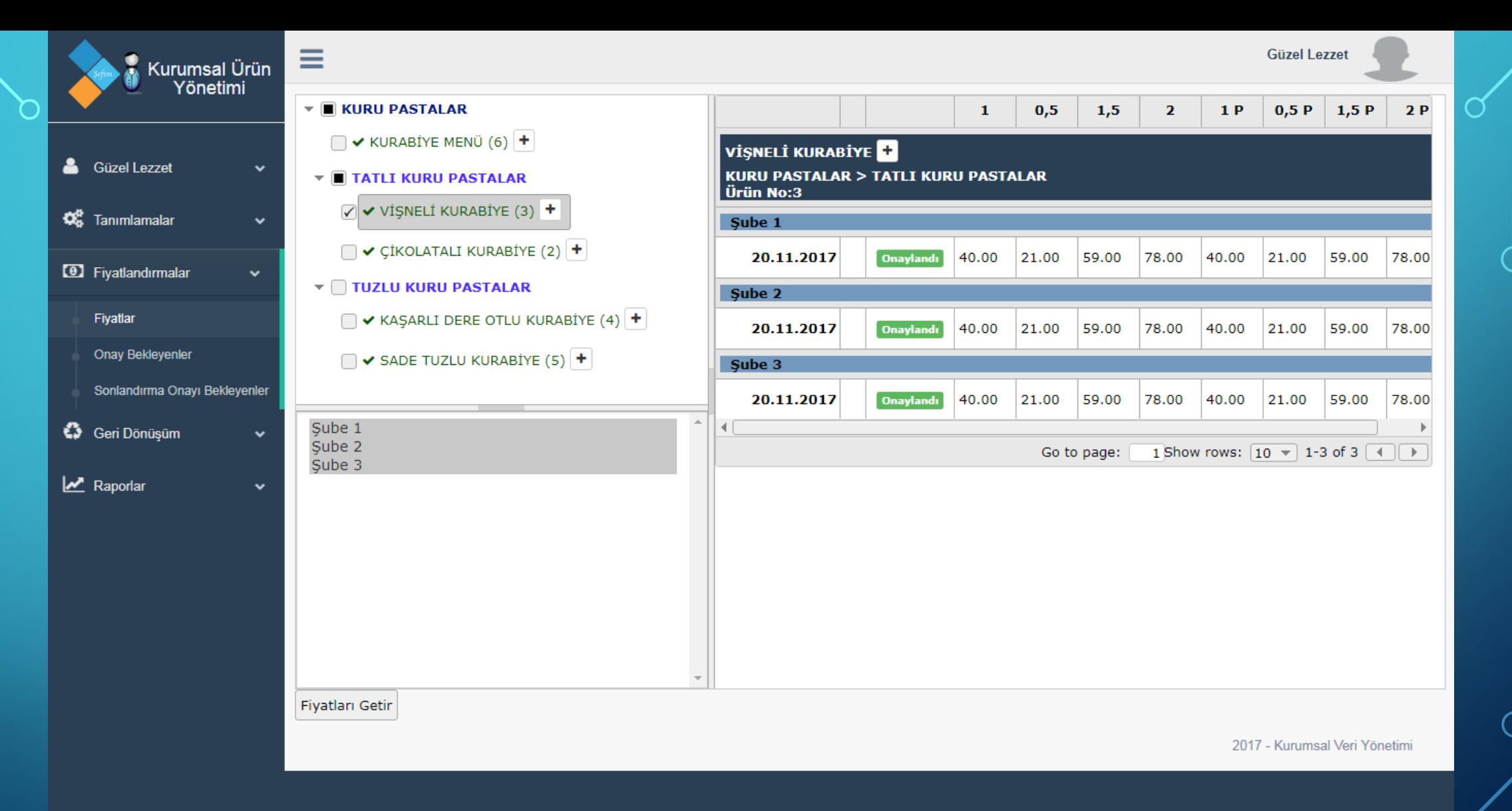

Görüldüğü gibi tüm fiyatlar onaylanmıştır.

 $\overline{23}$ 

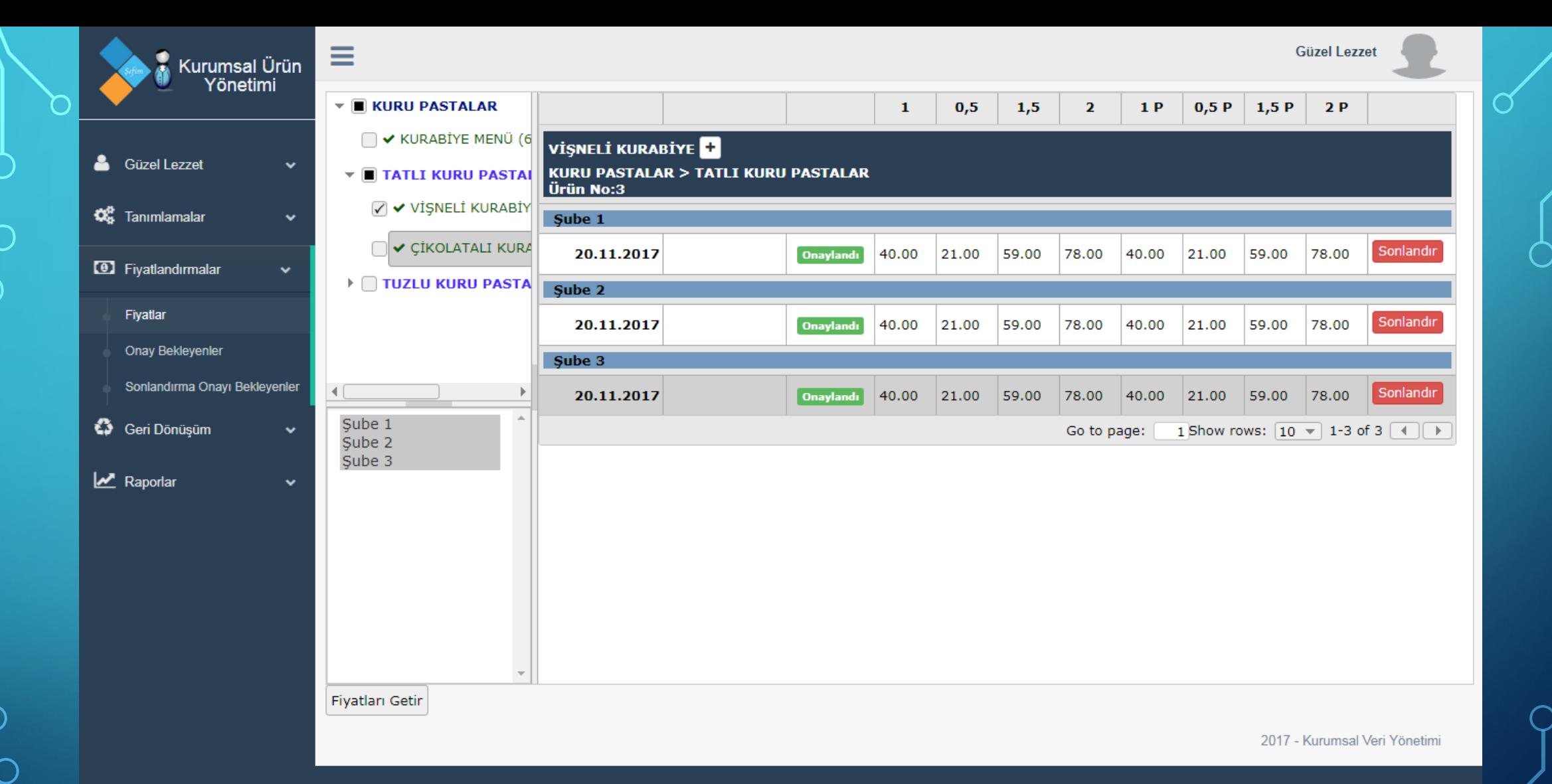

Eğer onayladığımız ürünün fiyatını kaldırmak istiyorsak, satır sonunda (sağ tarafta) bulunan 'SONLANDIR' butonuna basıyoruz. Sonlandırılmış fiyatlar da onaya tabidir. Bu nedenle 'SONLANDIRMA ONAYI BEKLEYENLER' sayfasından fiyatı silebilirsiniz.

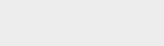

 $\sqrt{25}$ 

## Kurumsal Ürün **ERA**<br>Yönetimi @ SONLANDIRMA İŞLEMİ ONAYI BEKLEYEN FİYATLANDIRMALAR

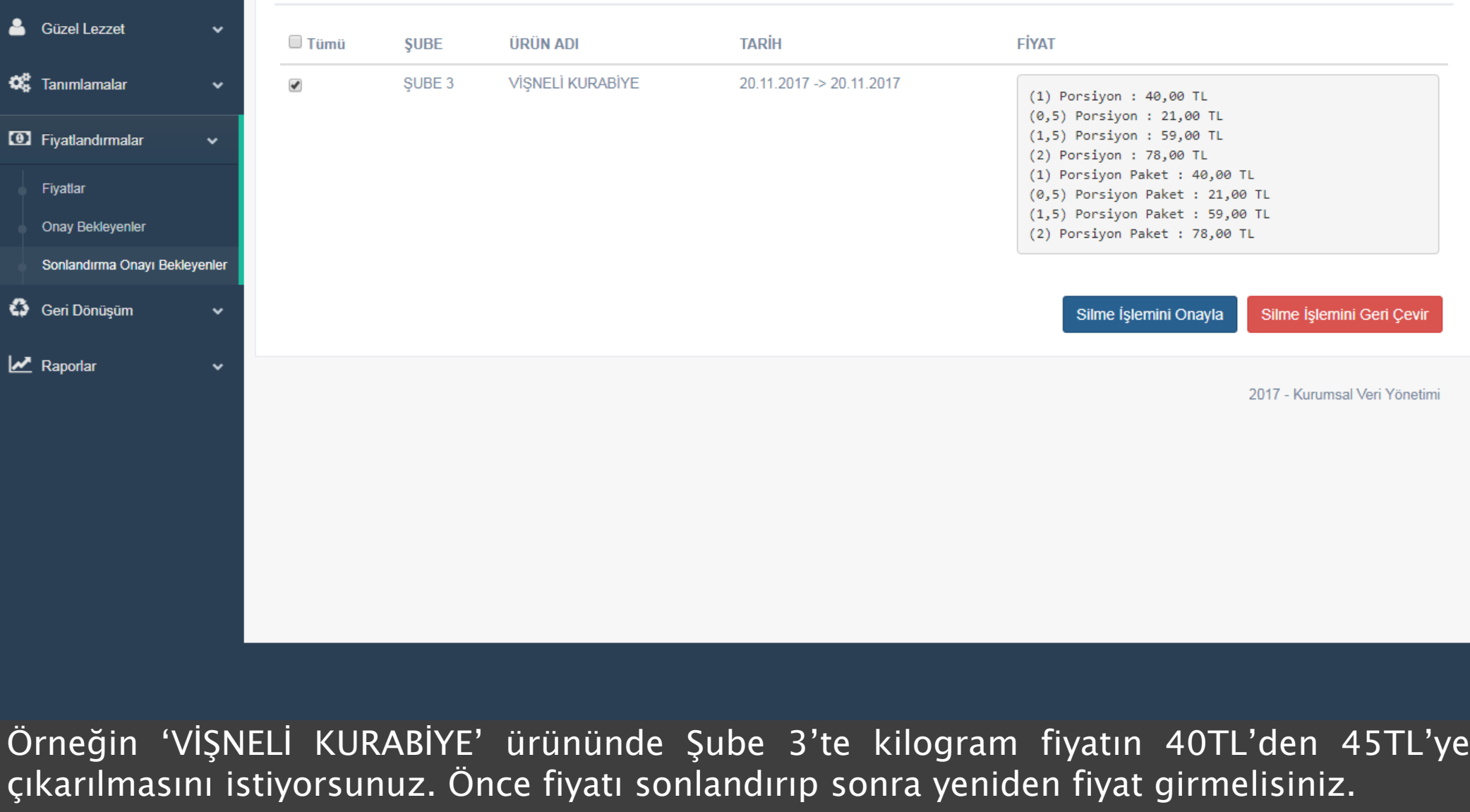

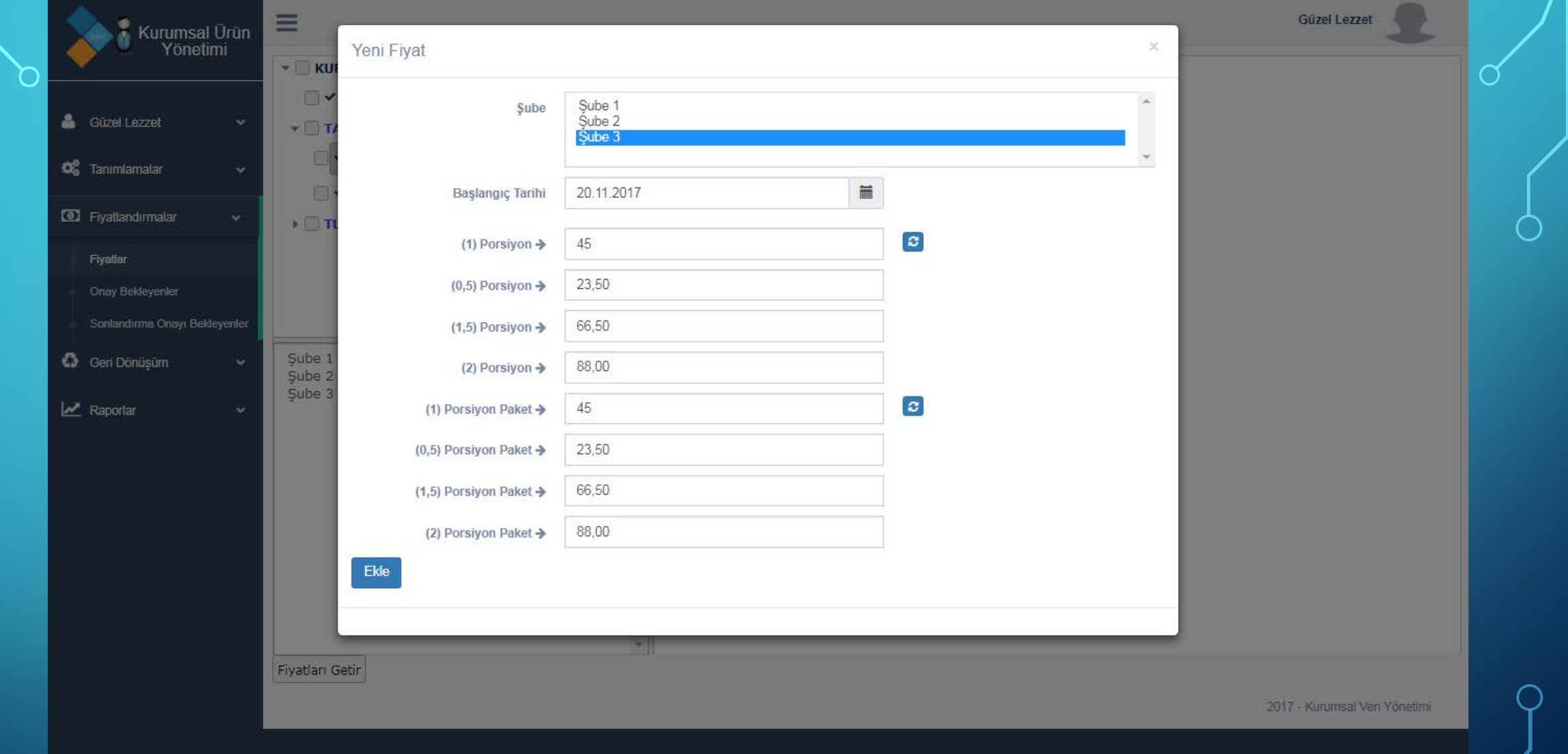

Şubelerden sadece Şube 3'ü seçip fiyatı girip 'EKLE' butonuna basıyoruz. Sonra 'ONAY BEKLEYENLER' sayfasından onay veriyoruz.

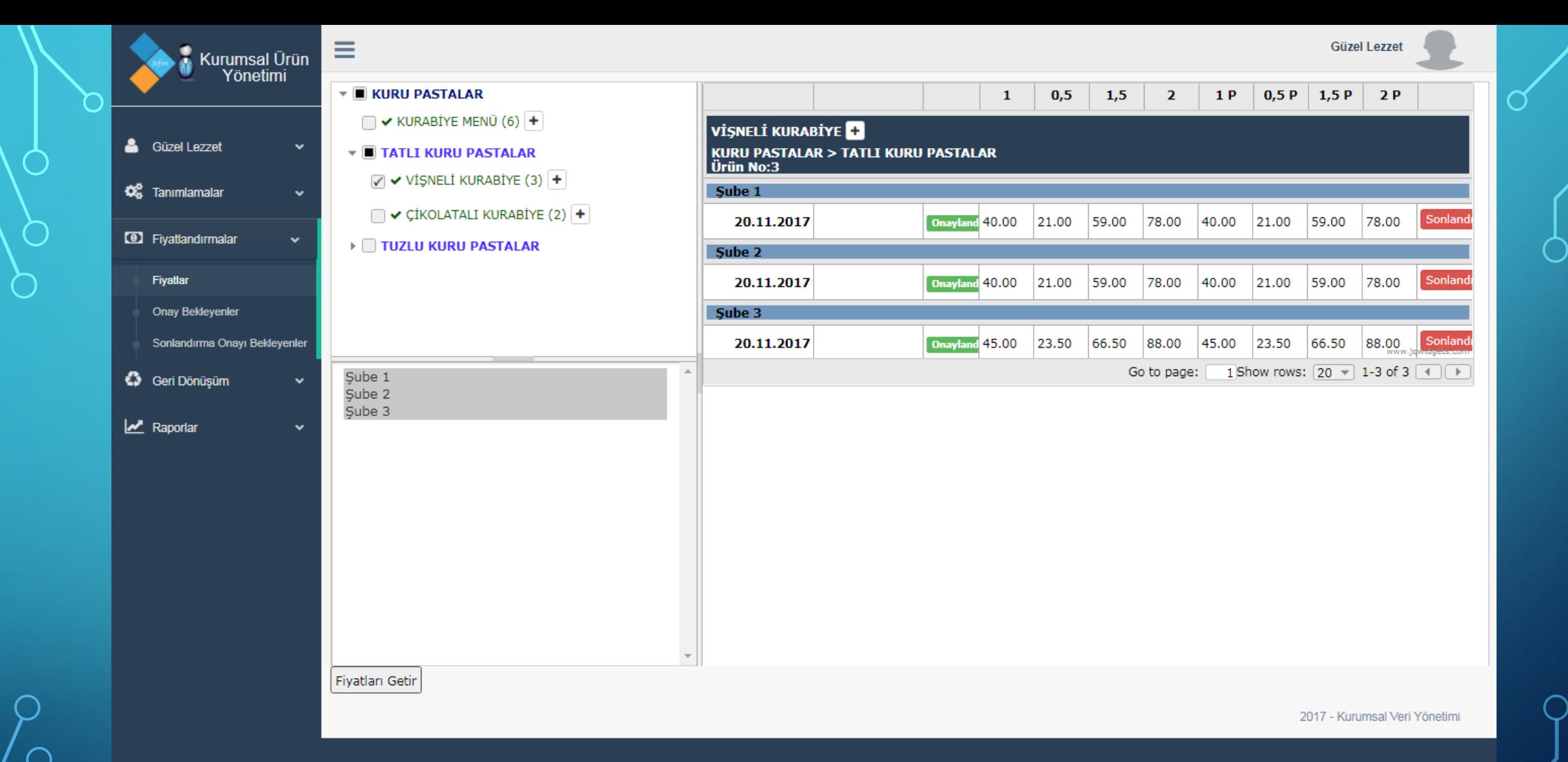

İlgili ürün olan 'VİŞNELİ KURABİYE' ürününü seçip, tüm şubeleri seçip 'FİYAT GETİR' butonuna bastığımızda yukarıda görüldüğü gibi tüm şubelerin fiyatları gelecektir. KVY ile aynı ürünü her şubenizde farklı fiyat ile satışa sunabilirsiniz.

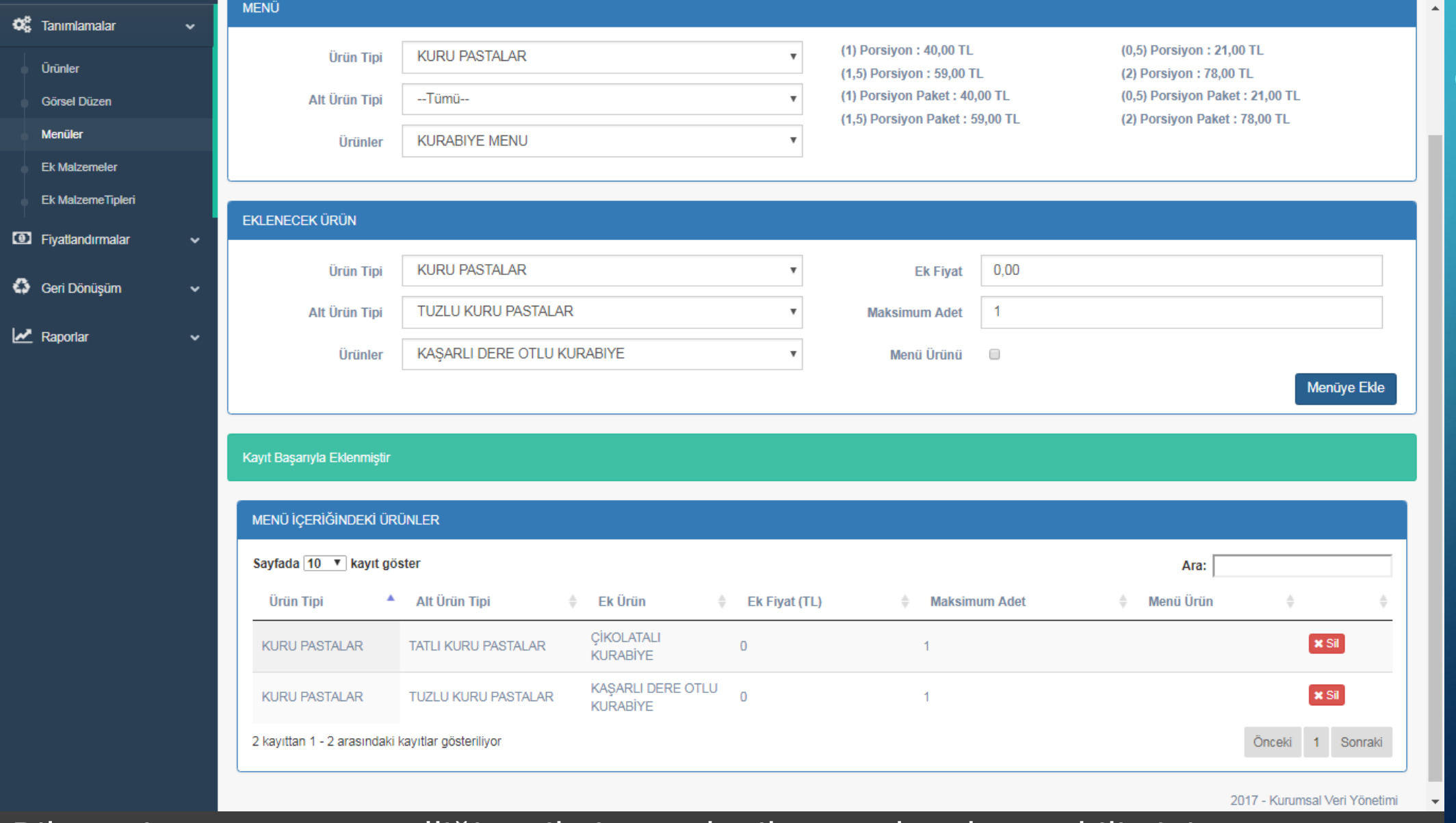

Dilerseniz menü ürün özelliği seçilmiş ürünler ile menüler oluşturabilirsiniz. Ürünlerin fiyatları girildikten sonra 'MENÜ' alanından menüsü oluşacak ürünü seçip, 'EKLENECEK ÜRÜN' alanından menüye dahil olacak ürünü seçip kaydedebilirsiniz. Böylelikle menünüz oluşmuş olacaktır.

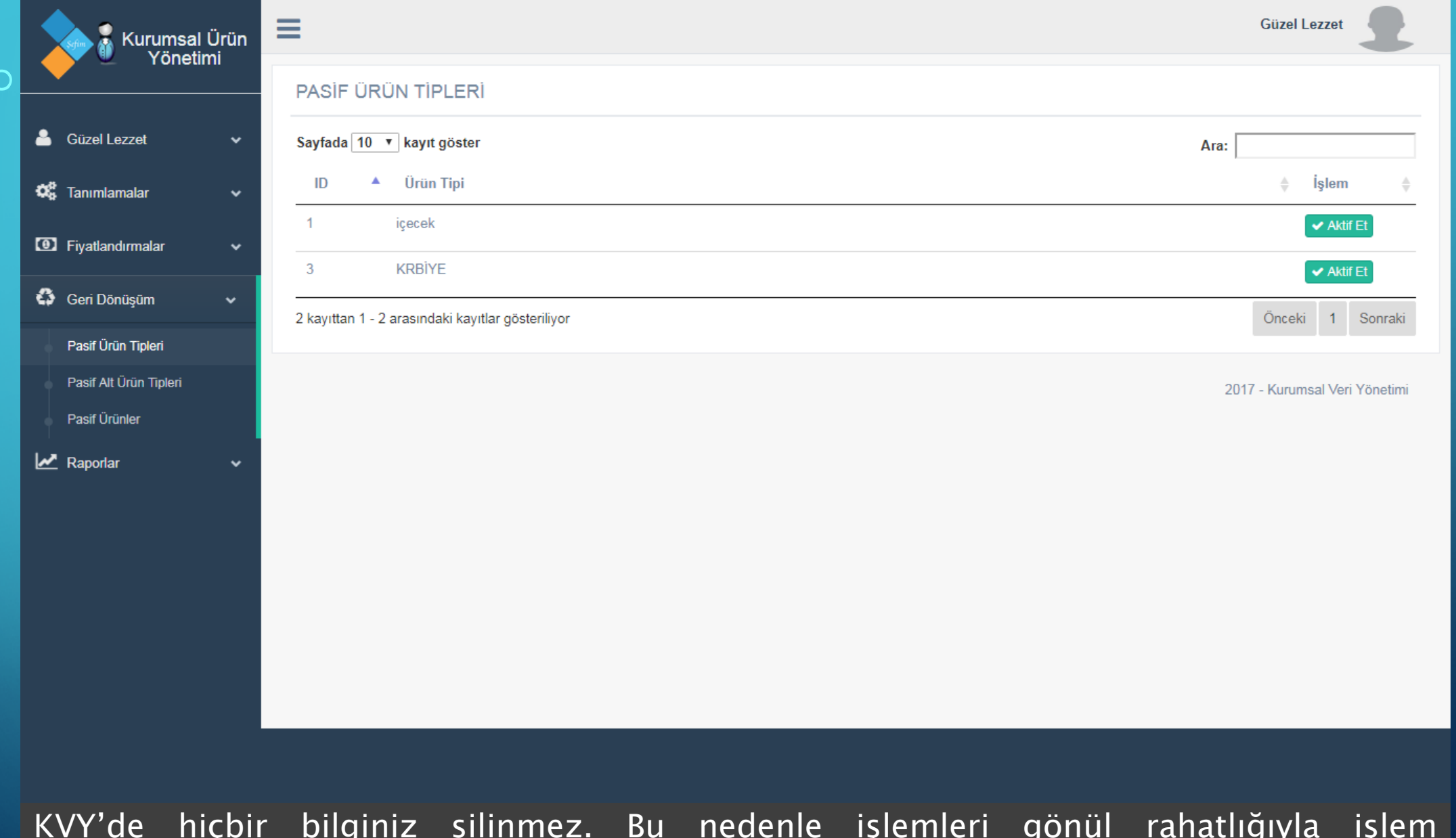

KVY'de hiçbir bilginiz silinmez. Bu nedenle işlemleri gönül rahatlığıyla işlem yapabilirsiniz. Silinen verileriniz geri dönüşüme gider, dilerseniz 'AKTİF ET' butonu ile ürünlerinizi geri getirebilirsiniz. Eğer Ürün tipini geri getirmek istiyorsanız, 'PASİF ÜRÜN TİPLERİ' ekranından aktif edebilirsiniz.

 $'29$ 

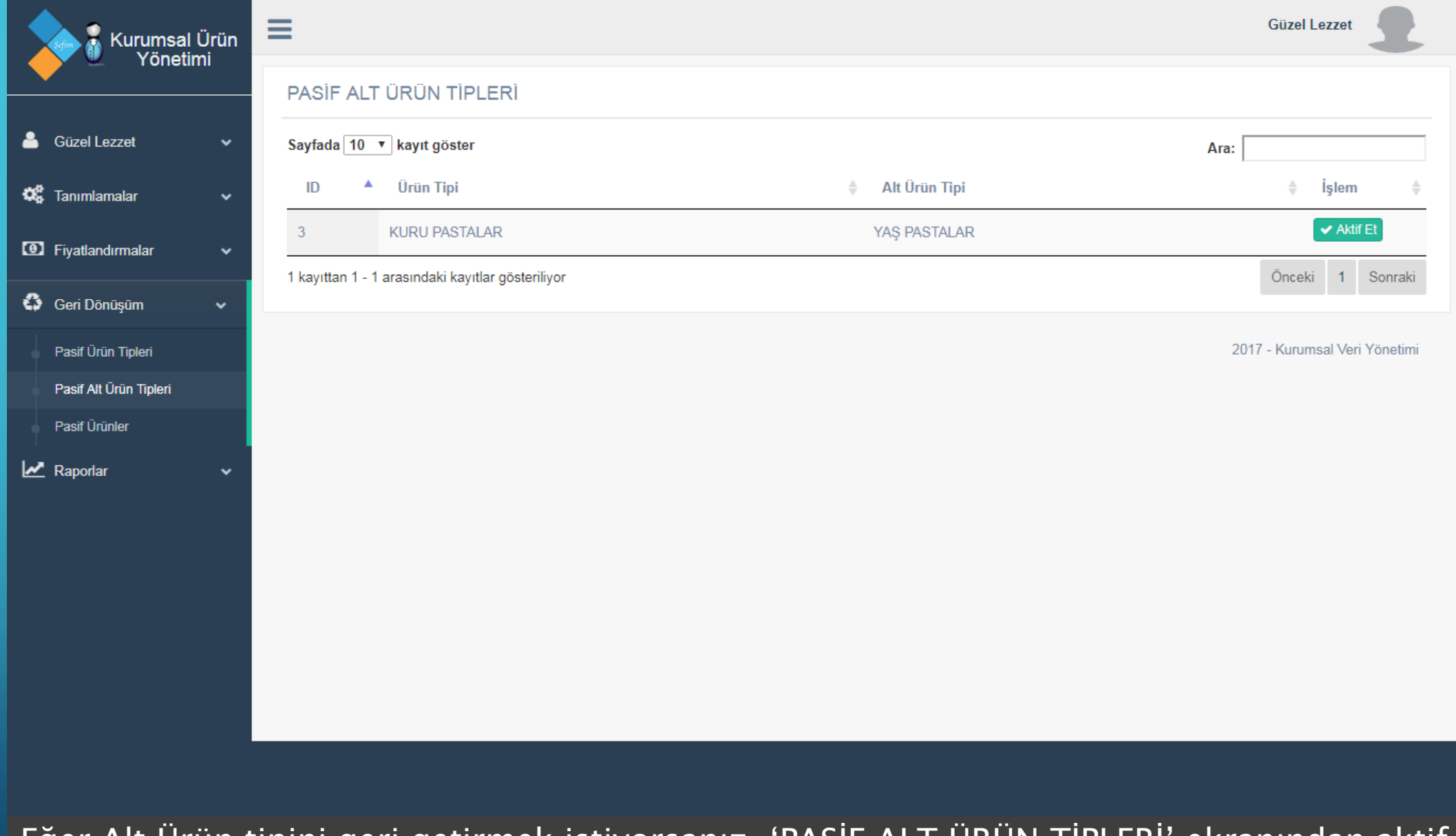

Eğer Alt Ürün tipini geri getirmek istiyorsanız, 'PASİF ALT ÜRÜN TİPLERİ' ekranından aktif edebilirsiniz.

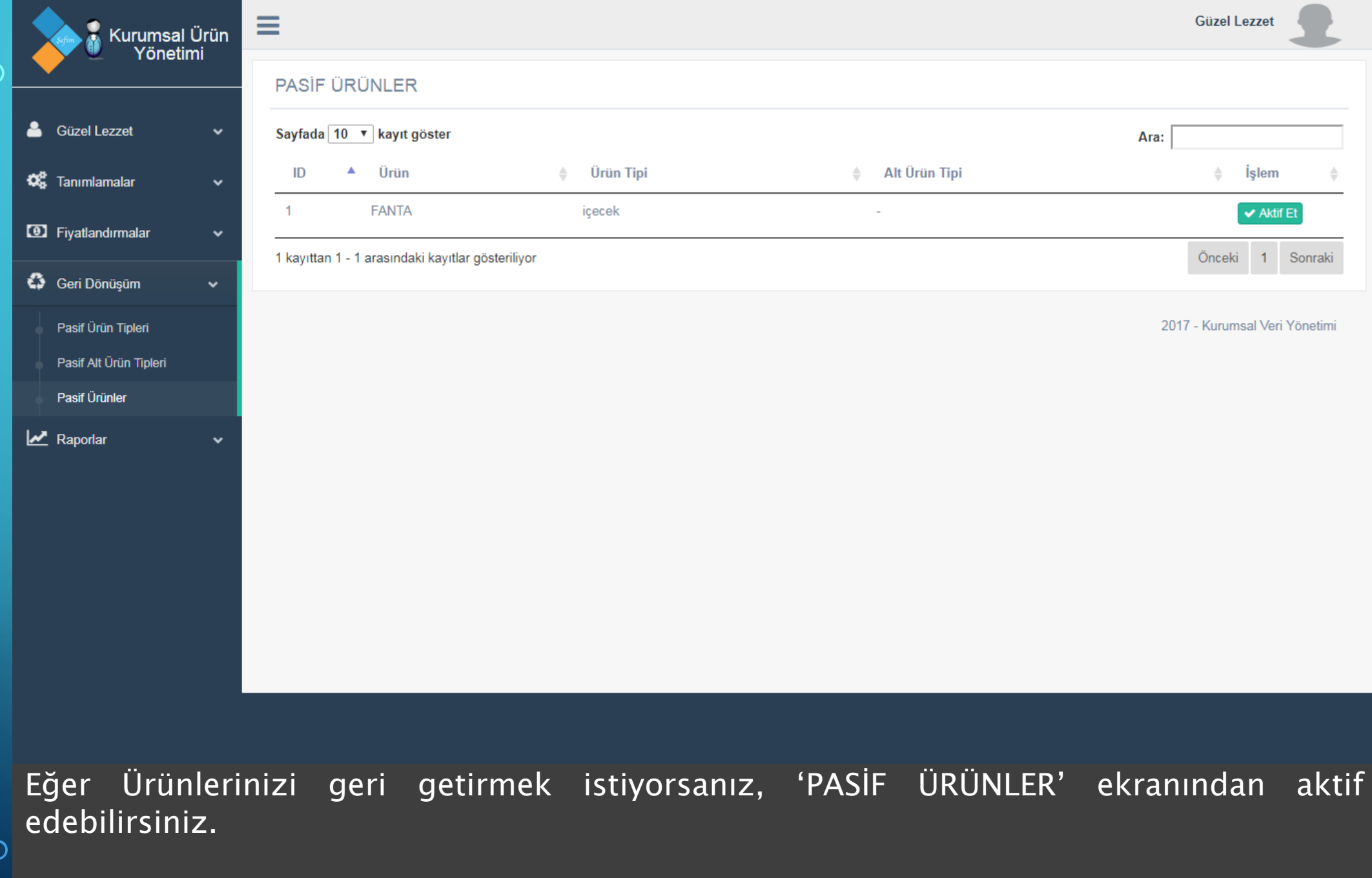

 $\left(31\right)$ 

 $\bigcap$ 

 $\mathbf O$ 

O

 $\bigcirc$ 

 $\overline{\bigcirc}$ 

C

**Güzel Lezz** 

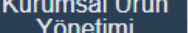

œ

 $\Box$  F

 $\bullet$ 

<u> س</u>ا

 $32$ 

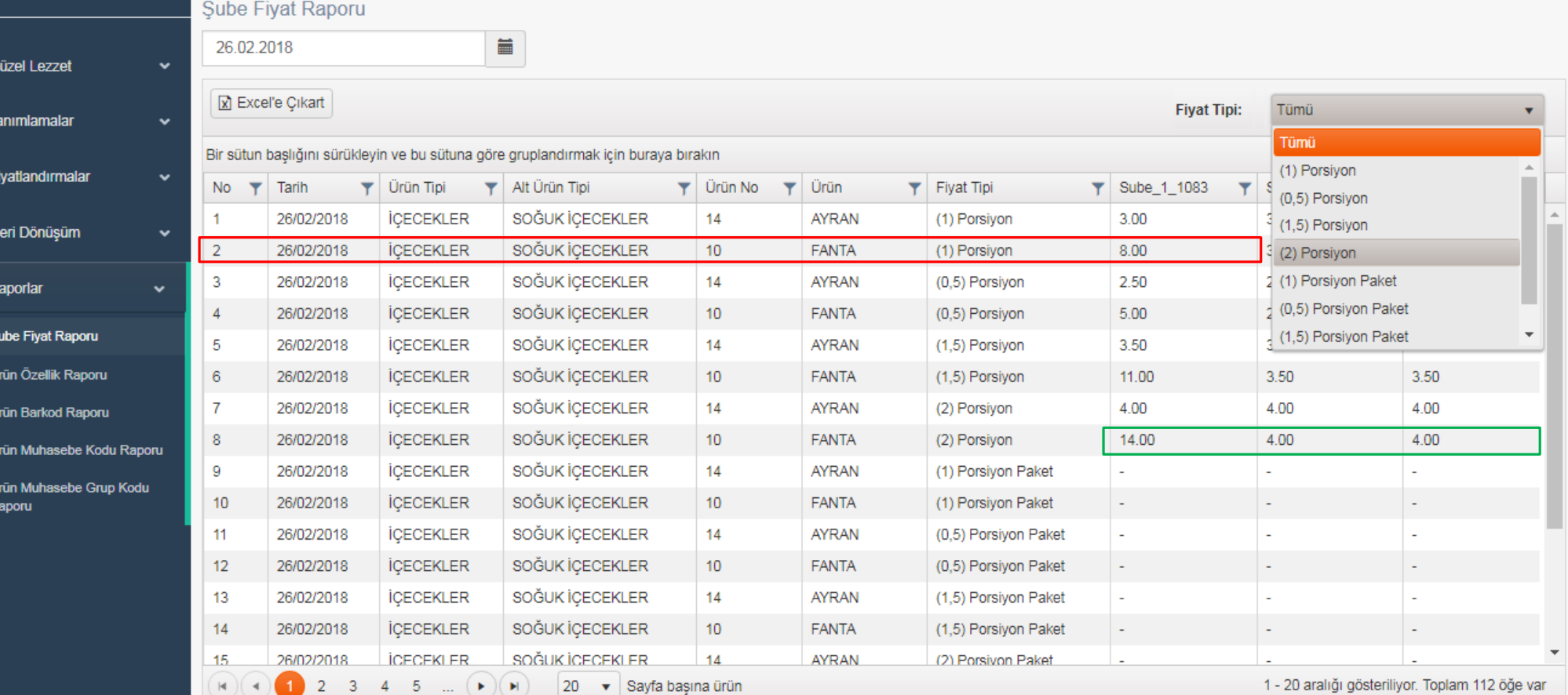

Şube Fiyat Raporu'nda ürünlerinizin tüm şubelerinin fiyatlarına ulaşabilirsiniz. Fiyat tipi alanı ile ürünlerinizi porsiyon cinsinden filtreleyebilirsiniz.

Fiyatlandırma alanında ürün fiyatını girerken seçtiğiniz başlangıç tarihine göre fiyatları kaydedebilirsiniz. Örneğin yukarıdaki işaretli ürünün 26.02.2018 tarihli fiyatıdır.

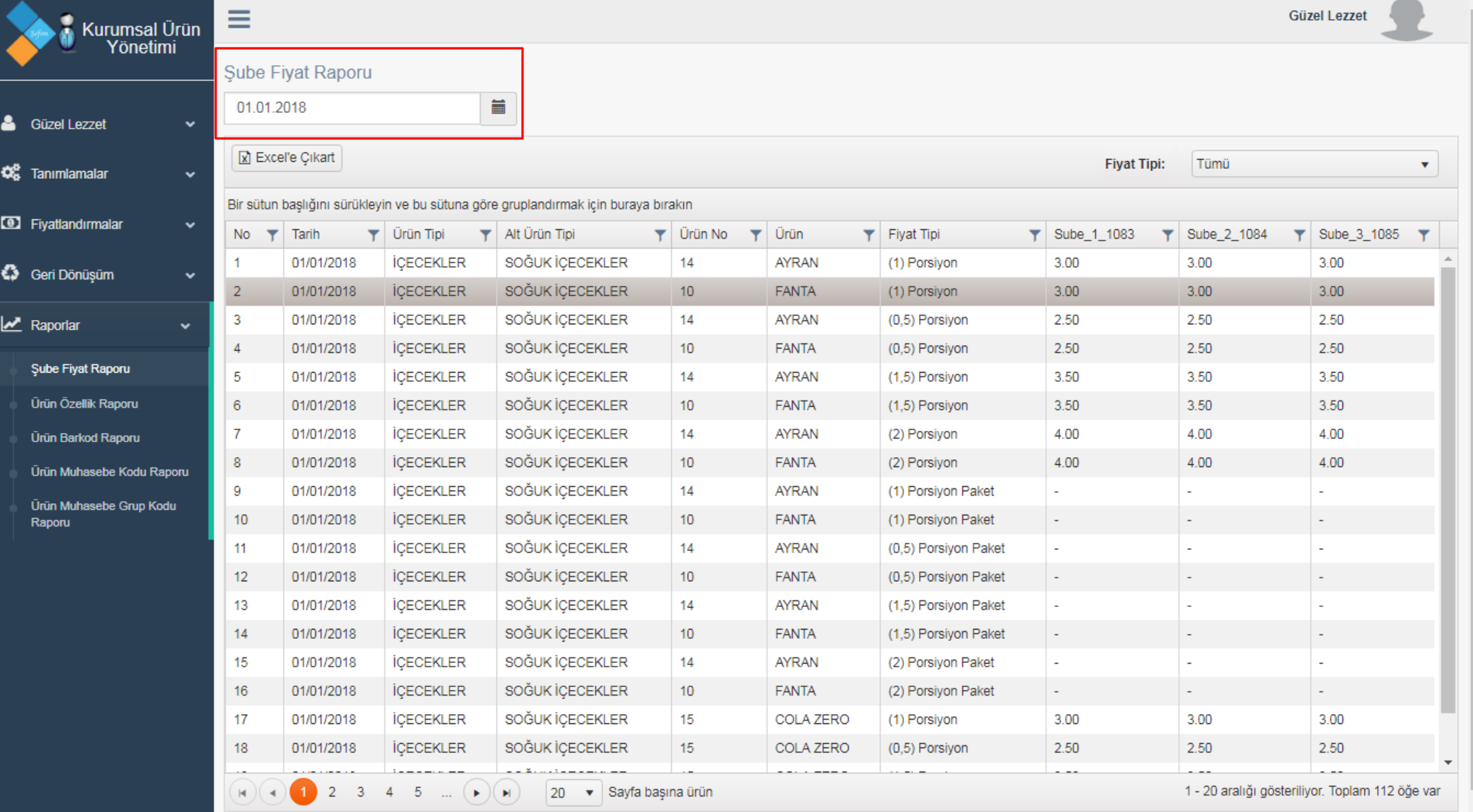

Seçili tarihi 01.01.2018 tarihine alırsak, aynı ürünün geçmiş tarihteki fiyatının 3tl olduğunu göreceksiniz. Bu şekilde geçmiş tarihlere giderek dilediğiniz ürünlerin geçmiş fiyatlarına ulaşabilirsiniz.

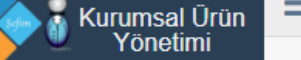

 $\bullet$ 

Irün Özellik D

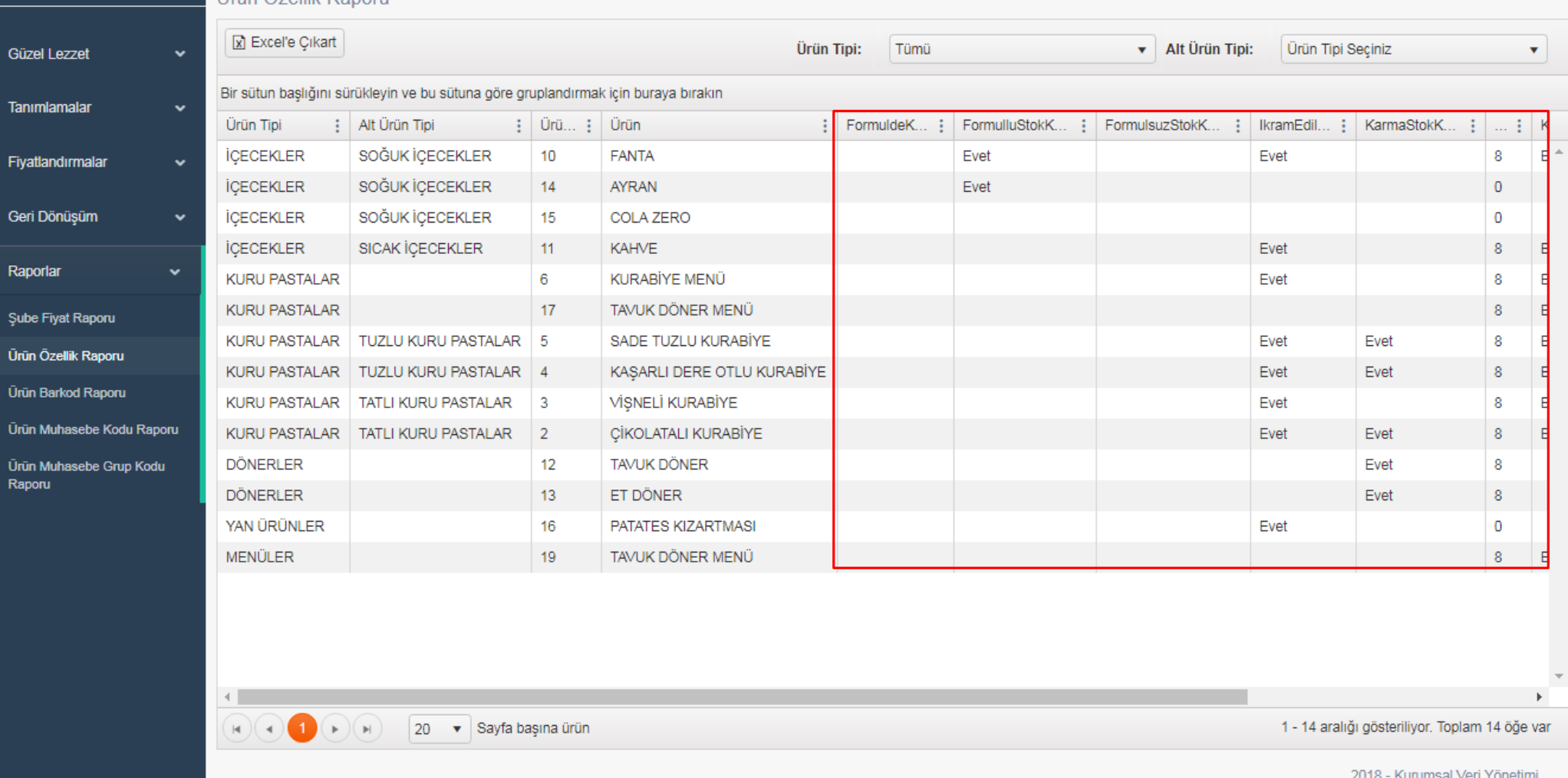

Ürün tanımlamalarında seçtiğiniz özellikleri Ürün Özellik Raporu'nda inceleyebilirsiniz. Örneğin hangi ürünlerin ikram edilebilir, hangi ürünlerde stok takibi yapıldığını inceleyebilirsiniz.

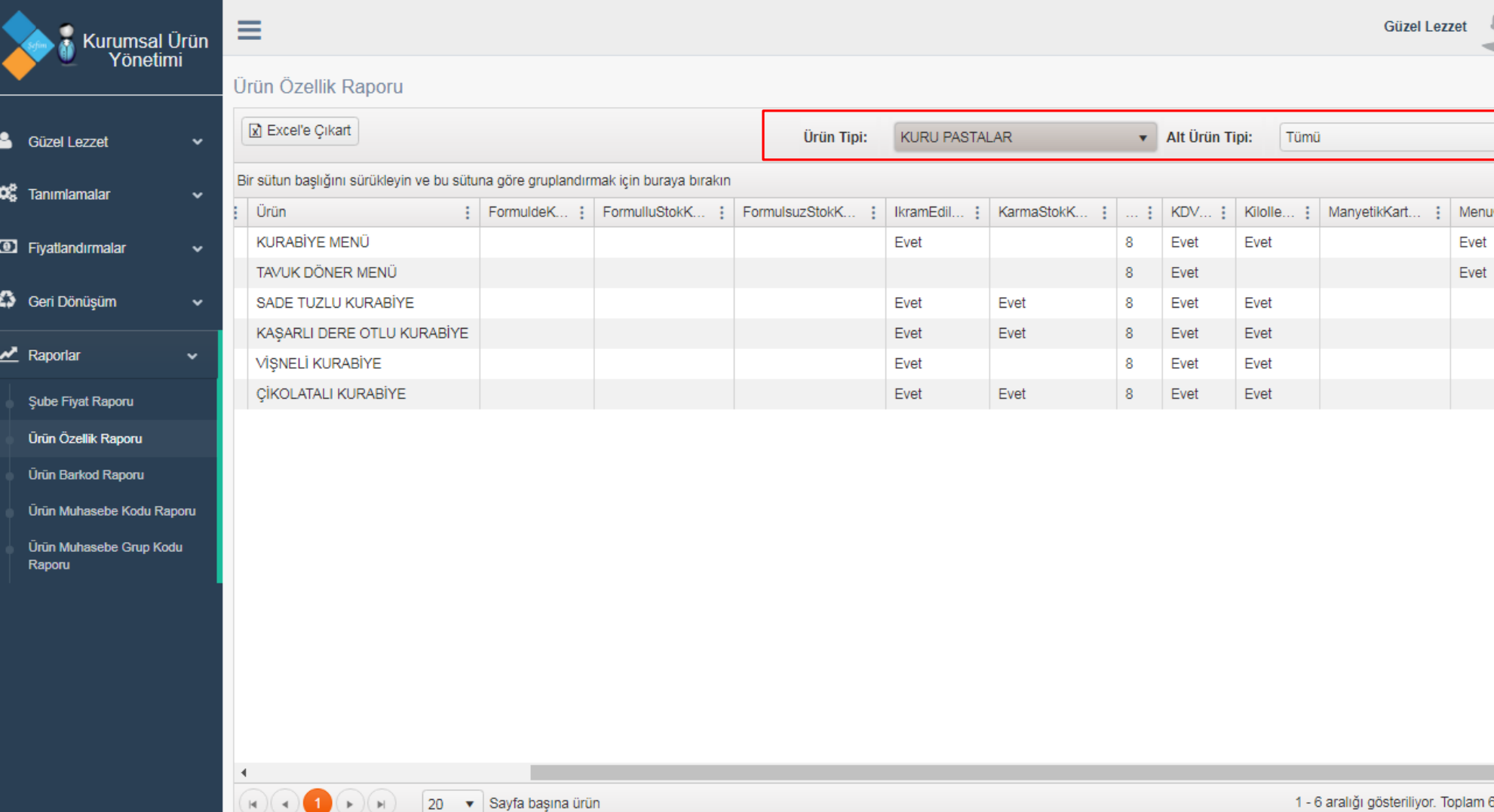

2018 - Kurumsal Veri Yönetimi

Ürün Özellik Raporu'nda incelemek istediğiniz ürünlere daha hızlı ulaşmak için ürün tipi ve ürün alt tipi filtrelerini kullanabilirsiniz. Dilerseniz aldığınız raporu Excel formatında kaydedebilirsiniz.

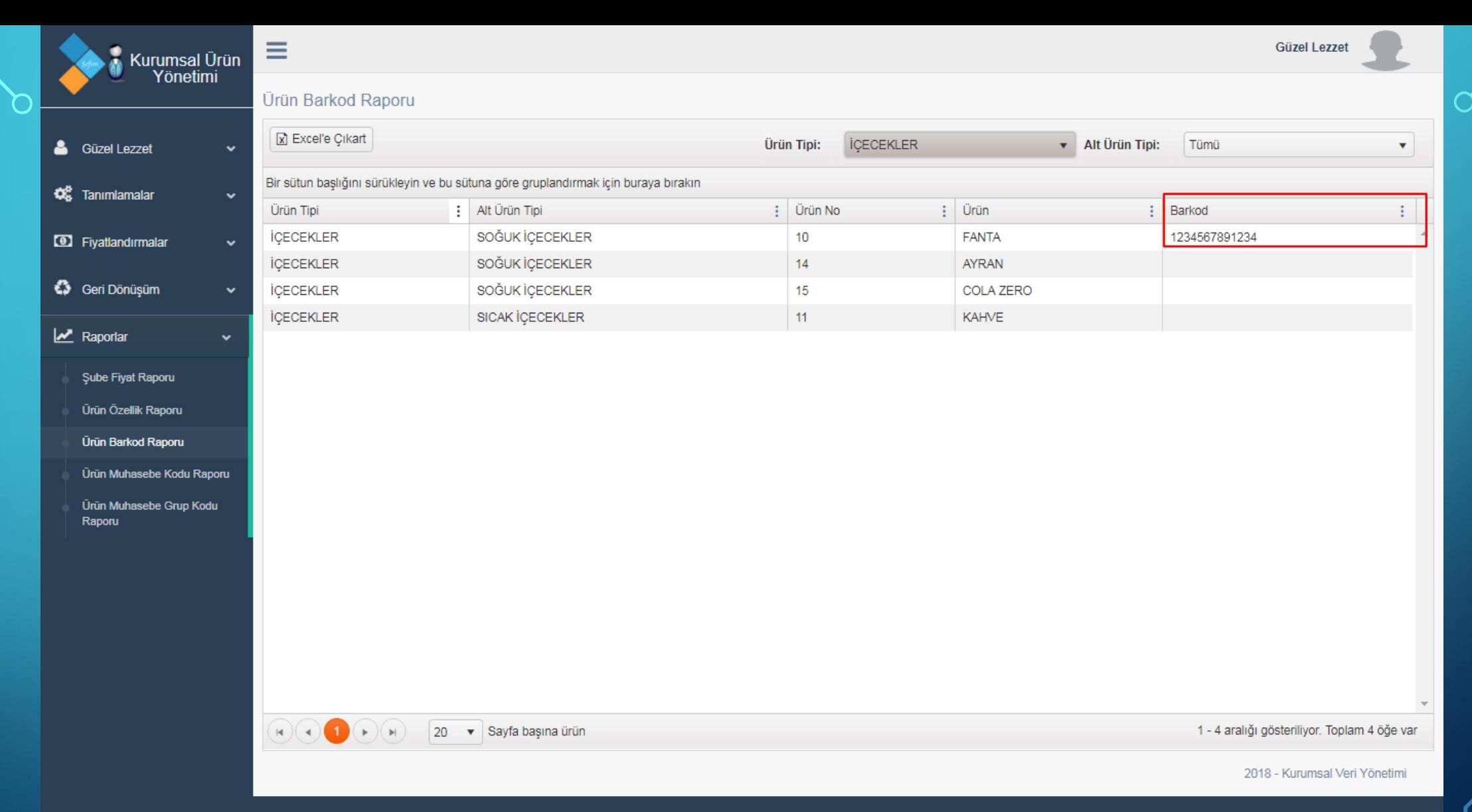

Ürün Barkod Raporu'nda Ürün tanımlamaları yaparken girdiğiniz barkodları pratik bir şekilde inceleyebilirsiniz. Dilerseniz ürün tipi ve alt ürün tipi filtreleri ile geniş ürün yelpazenizi filtreleyebilir, raporunuzu Excel formatında kaydedebilirsiniz.

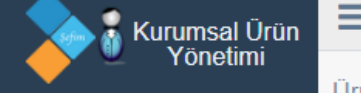

018 - Kunimsal Veri Yönetim

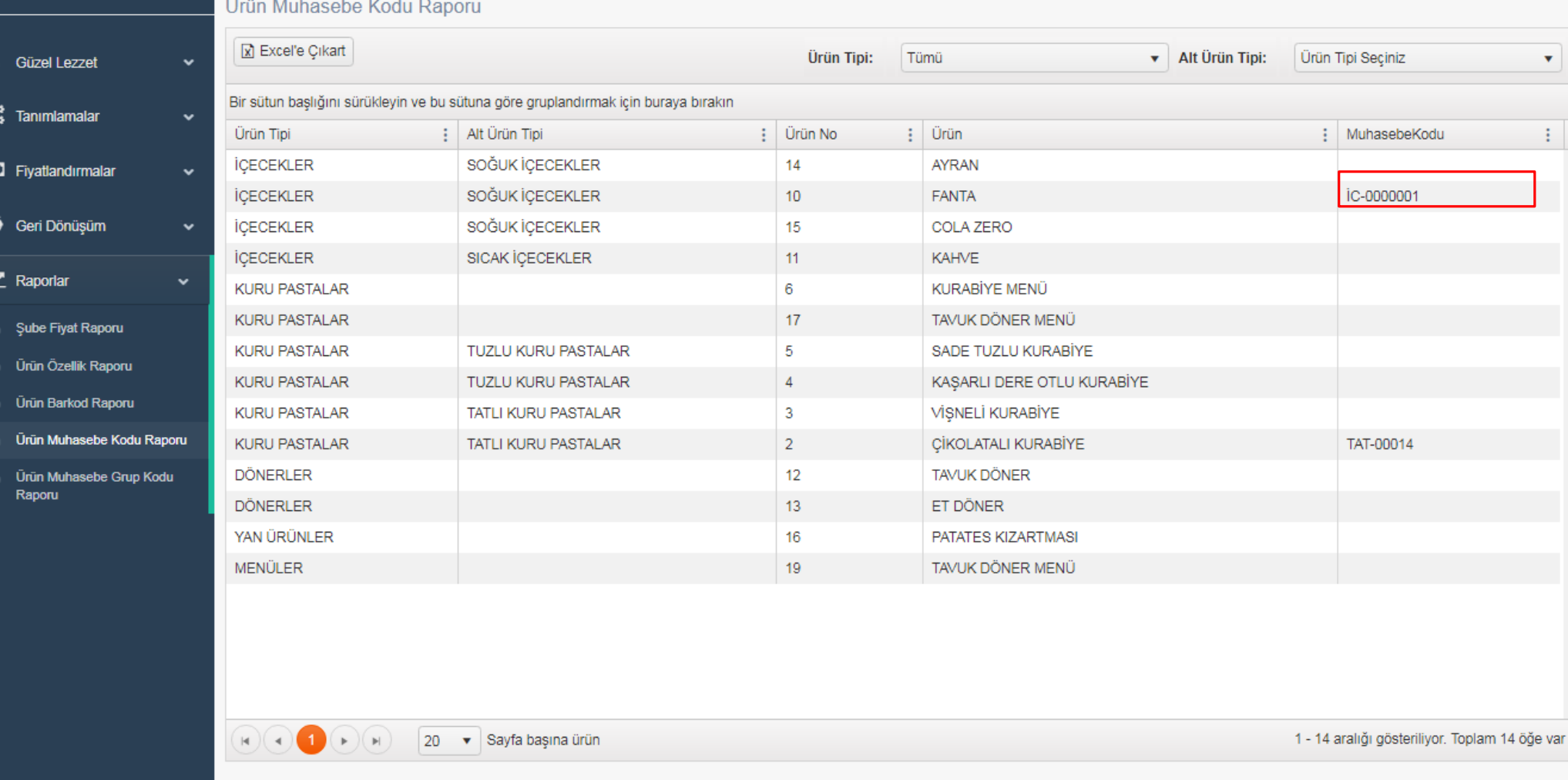

Ürün Muhasebe Kodu Raporu'nda Ürün tanımlamaları yaparken girdiğiniz muhasebe kodlarını pratik bir şekilde inceleyebilirsiniz. Dilerseniz ürün tipi ve alt ürün tipi filtreleri ile geniş ürün yelpazenizi filtreleyebilir, raporunuzu Excel formatında kaydedebilirsiniz.

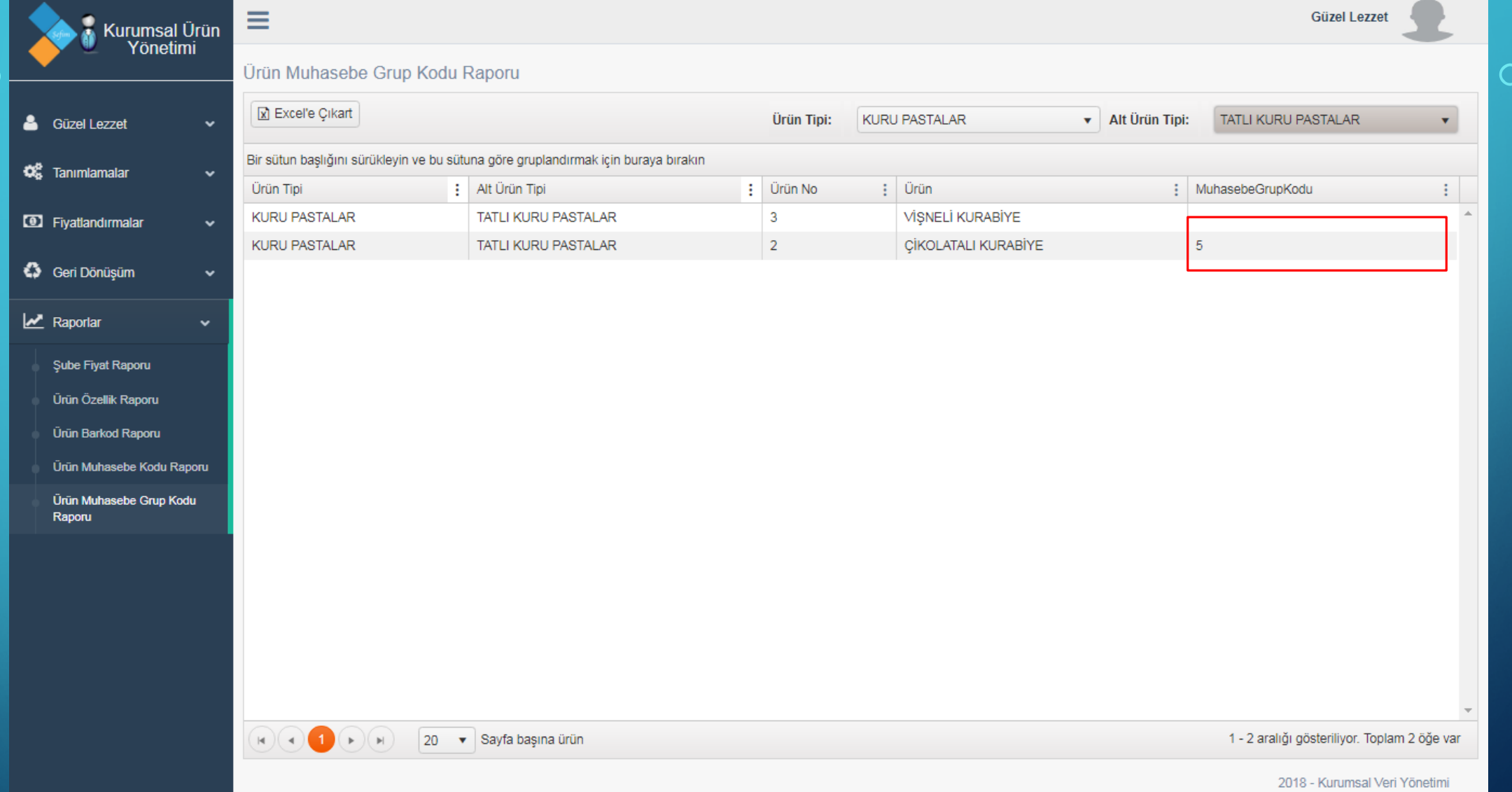

Ürün Muhasebe Grup Kodu Raporu'nda Ürün tanımlamaları yaparken girdiğiniz muhasebe grup kodlarını pratik bir şekilde inceleyebilirsiniz. Dilerseniz ürün tipi ve alt ürün tipi filtreleri ile geniş ürün yelpazenizi filtreleyebilir, raporunuzu Excel formatında kaydedebilirsiniz.

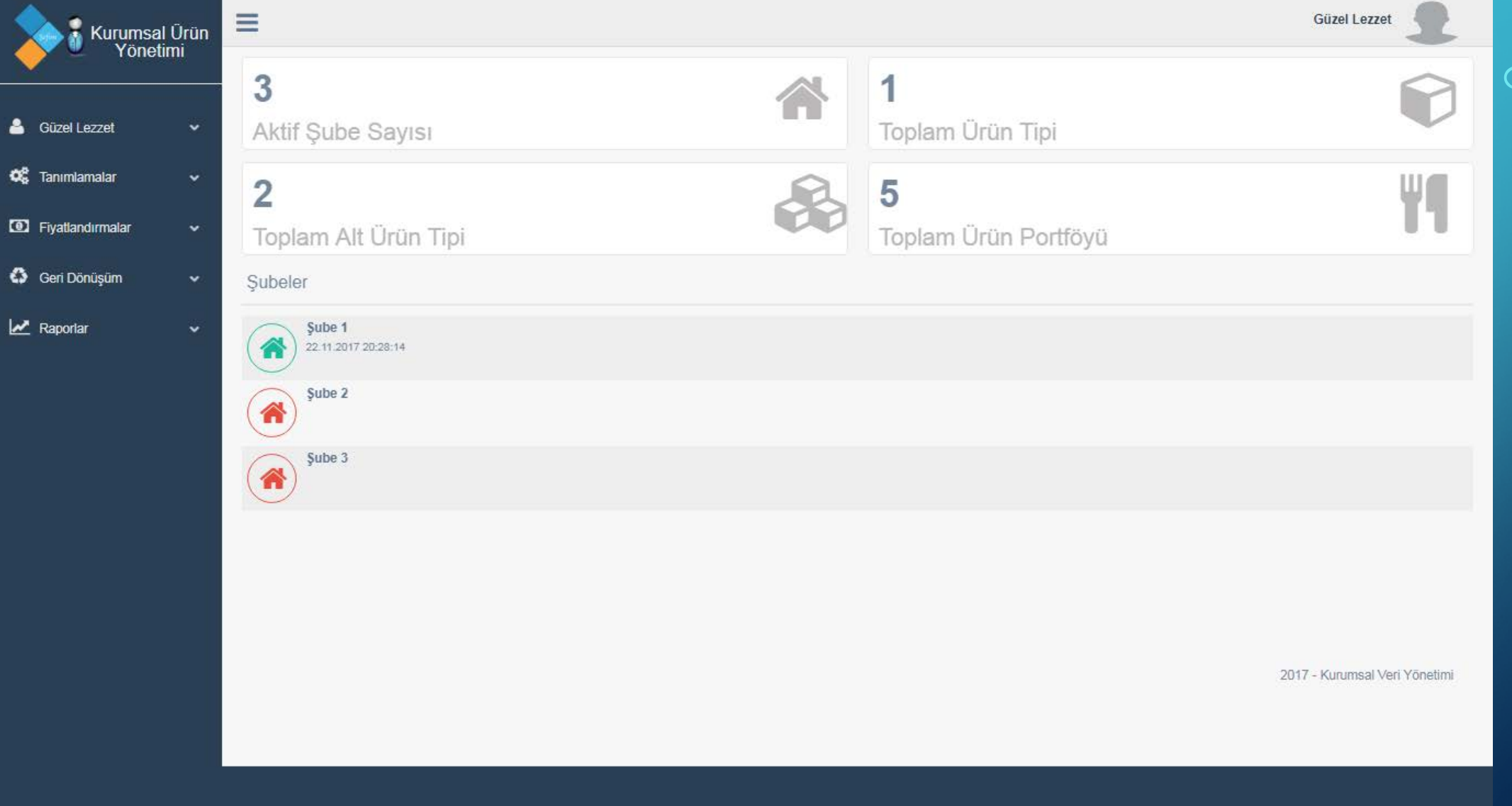

Tüm işlemlerden sonra eklediğimiz ürün, alt ürün tipi ve ürün tipi sayılarının artışını gözlemleyebiliriz. Ayrıca yukarıda görüldüğü gibi aktif olan şubeler yeşil olarak gösterilmektedir. Sistemden güvenli bir şekilde çıkmak için 'ÇIKIŞ YAP' butonuna basarak çıkış yapabilirsiniz.

 $'39$ 

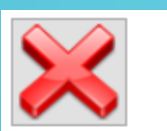

 $40<sup>2</sup>$ 

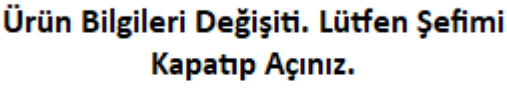

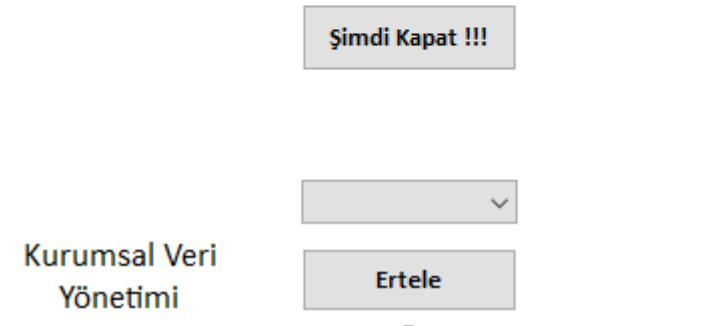

Değişikliklerinizden sonra ŞEFİM'e giriş yaptığınızda yukarıdaki bilgilendirici uyarıyı alırsınız. Bu uyarı Kurumsal Veri Yönetimi'ndeki tüm değişikliklerinizin Şefim'e yansıdığını göstermektedir.

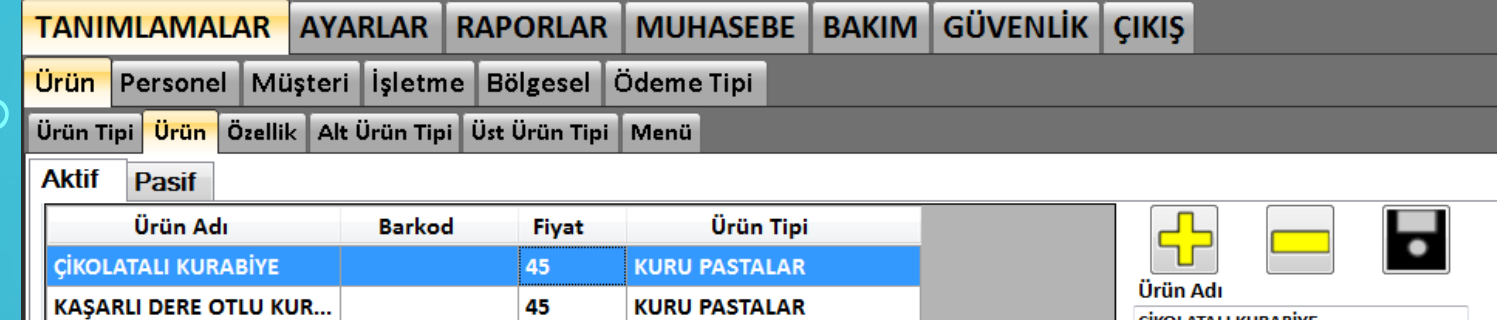

**KURU PASTALAR** 

**KURU PASTALAR** 

**KURU PASTALAR** 

40

45

40

 $41$ 

**KURABİYE MENÜ** 

VİŞNELİ KURABİYE

**SADE TUZLU KURABİYE** 

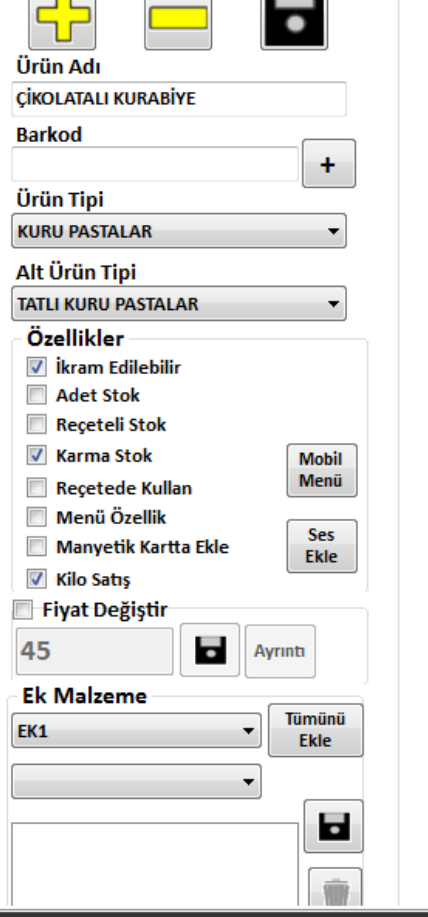

 $\overline{\mathbb{R}}$ 

 $\mathbb{R}$ 

Görüldüğü gibi KVY üzerinden eklediğimiz ürünler Yönetim panelimize yansımıştır. Aynı şekilde tüm eklediğimiz ürün tipleri, alt ürün tipleri de yansımıştır.